# **SSC5100ex Operation Manual**

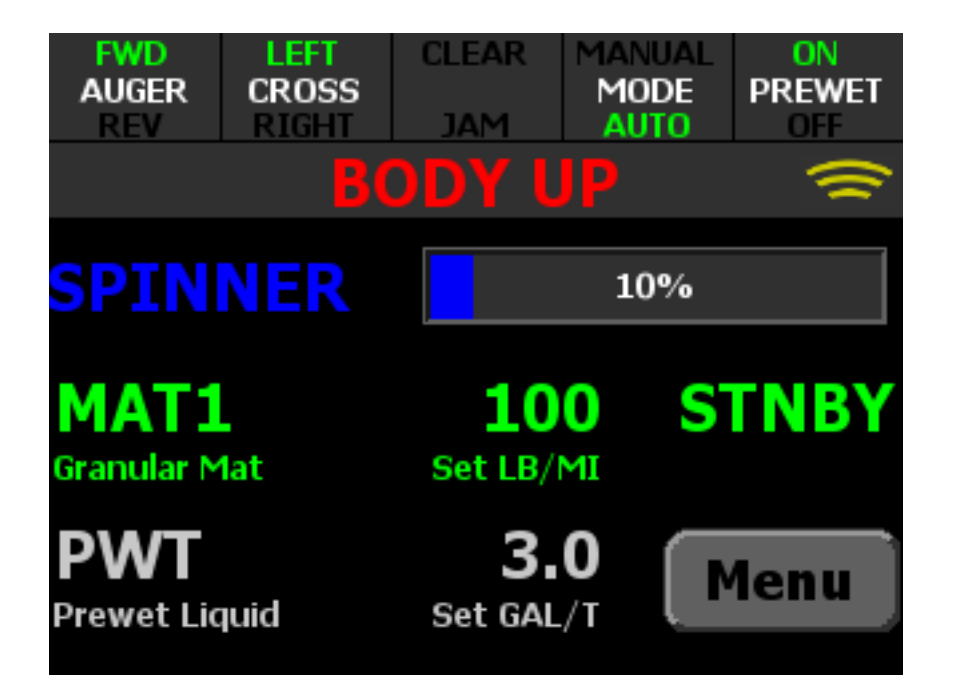

Firmware Version 4.2

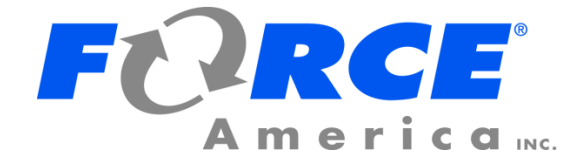

# <span id="page-2-0"></span>Welcome

Congratulations on your purchase of a FORCE America®, Inc. SSC5100ex Spreader Control.<br>This manual will guide you through the process of using your new spreader control.

# <span id="page-2-1"></span>**Table of Contents**

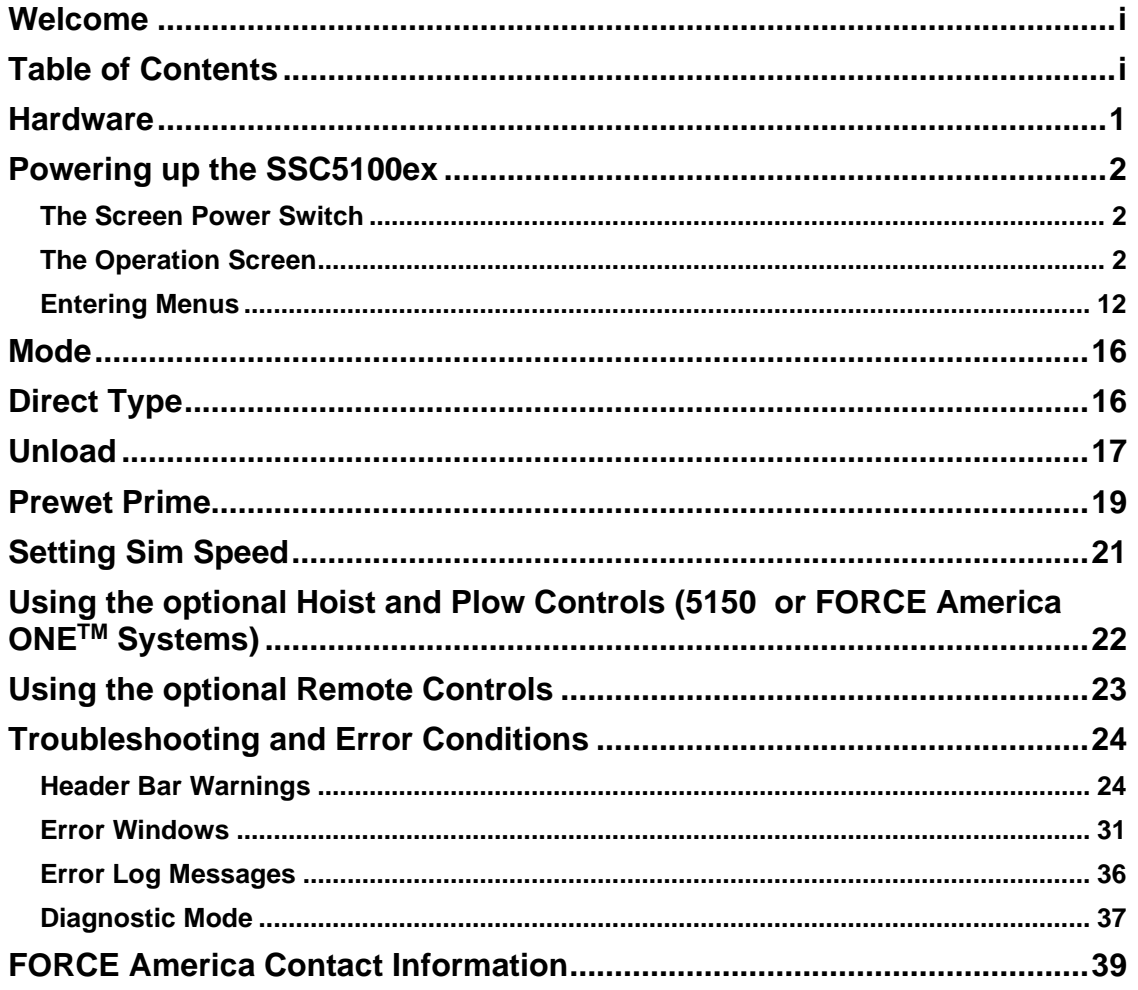

### <span id="page-4-0"></span>**Hardware**

The SSC5100ex is a self-contained spreader system. It has two rotary adjustment knobs, five pairs of "switches" that act as pushbuttons for SSC5100ex functions, and an interlock "switch" on the back of the controller. The functions that they control change depending on what options are enabled. See [Switch Labels](#page-6-0) on page [3.](#page-5-3) The left side of the SSC5100ex has a single USB port, which can be used to import and export calibration files or upgrade the firmware.

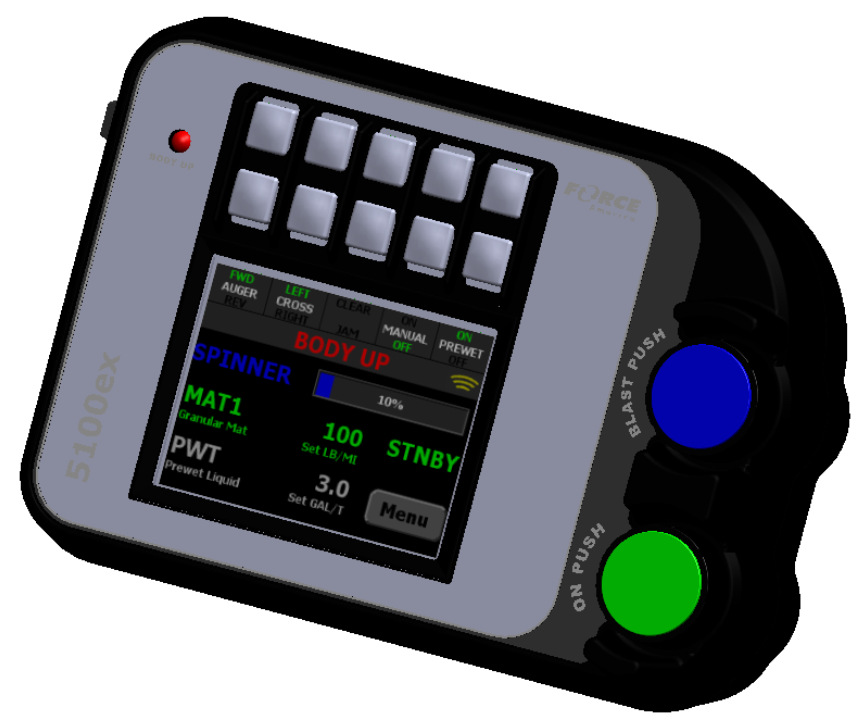

**Figure 1: The SSC5100ex**

When the SSC5100ex is used with the Patrol Commander Ultra or other joystick systems, optional remote controls can be used with the system to provide an additional point for control of the system. The remote controls provides the operator with three rotary adjustment knobs, up to five pairs of switches and inputs for remote activation of blast and standby.

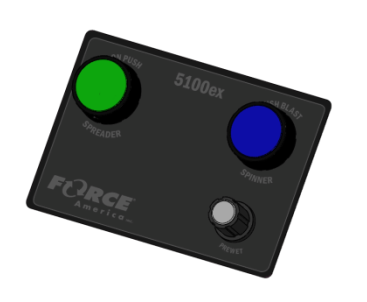

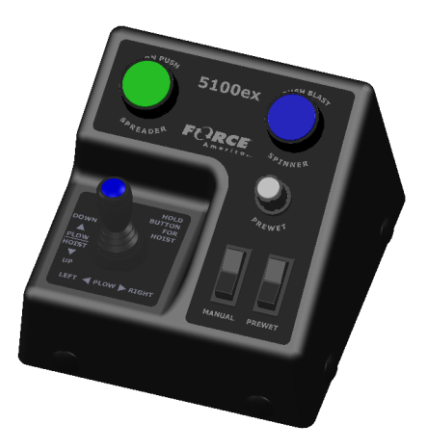

**Figure 2: Remote Controls (Optional)**

# <span id="page-5-0"></span>**Powering up the SSC5100ex**

Upon applying 12V DC dashkey power to the SSC5100ex, it will display the Screen Power Switch.

### <span id="page-5-1"></span>**The Screen Power Switch**

The Screen Power Switch is a safety feature of the SSC5100ex, it will prevent the system from running spreader related outputs until the Continue button is pressed. When the Continue button is pressed, it will display the Operation Screen.

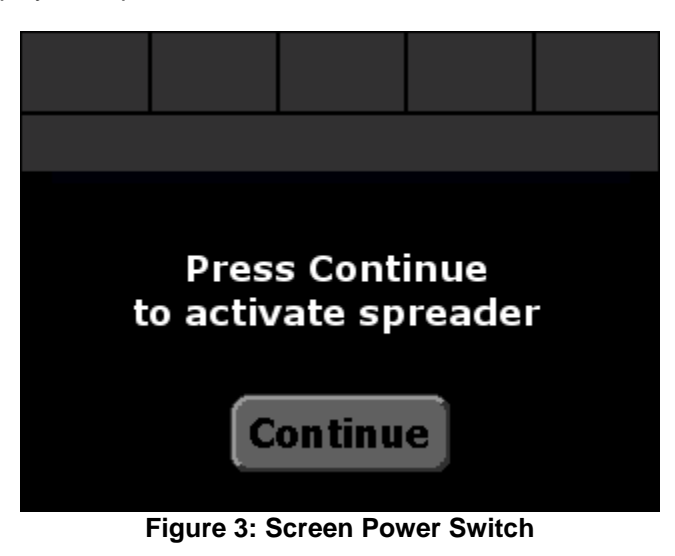

### <span id="page-5-2"></span>**The Operation Screen**

The Operation Screen is the main screen of the SSC5100ex, and provides controls for all of the system functions as well as access to the Menus.

The Operation Screen is divided into three distinct parts:

<span id="page-5-3"></span>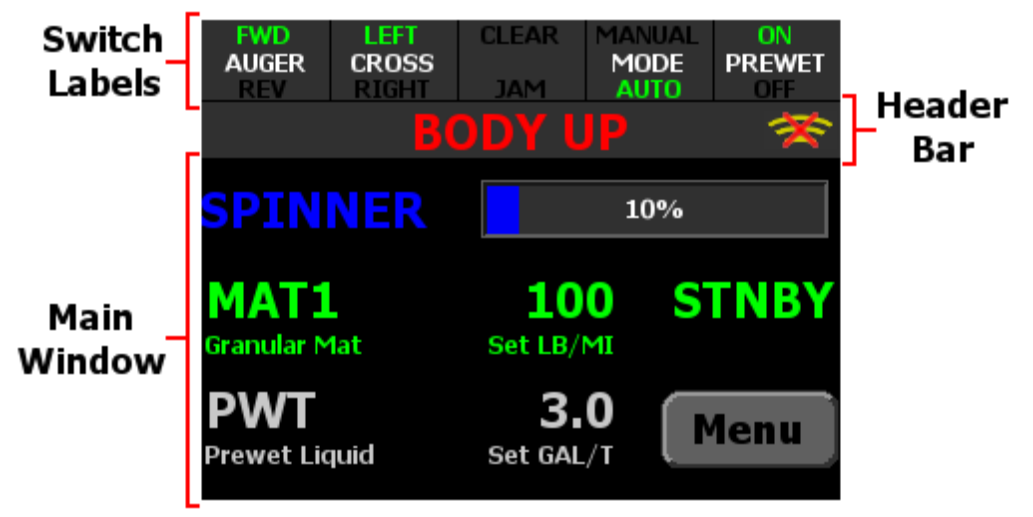

**Figure 4: SSC5100ex Operation Screen**

#### <span id="page-6-0"></span>**Switch Labels**

The 5 Switch Labels always run across the very top of the screen. Each label corresponds to the switch directly above it. Active switch functions are indicated with a green color. If a switch is currently not used the label is left blank. The switch label will appear red if the operator selected the Disable option on the stuck switch error condition at startup. When in this state the affected function will not be able to be activated.

Switches can be pressed at any time during normal operation, whether the spreader is applying material or in standby. The optional 5150 mode replaces the functions of these switches with controls for a hoist and plow. See the section on 5150 mode for more information.

#### **5100 Granular Mode**

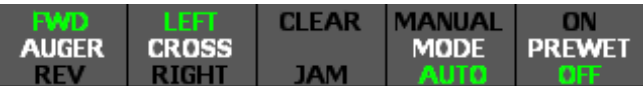

#### **Figure 5: Switch Labels – 5100 Granular Mode**

<span id="page-6-1"></span>In [Figure 5](#page-6-1) above, Auger is running in the forward direction, Cross Auger in the left direction, Clear Jam is not running, Manual Mode is off, and Prewet is on.

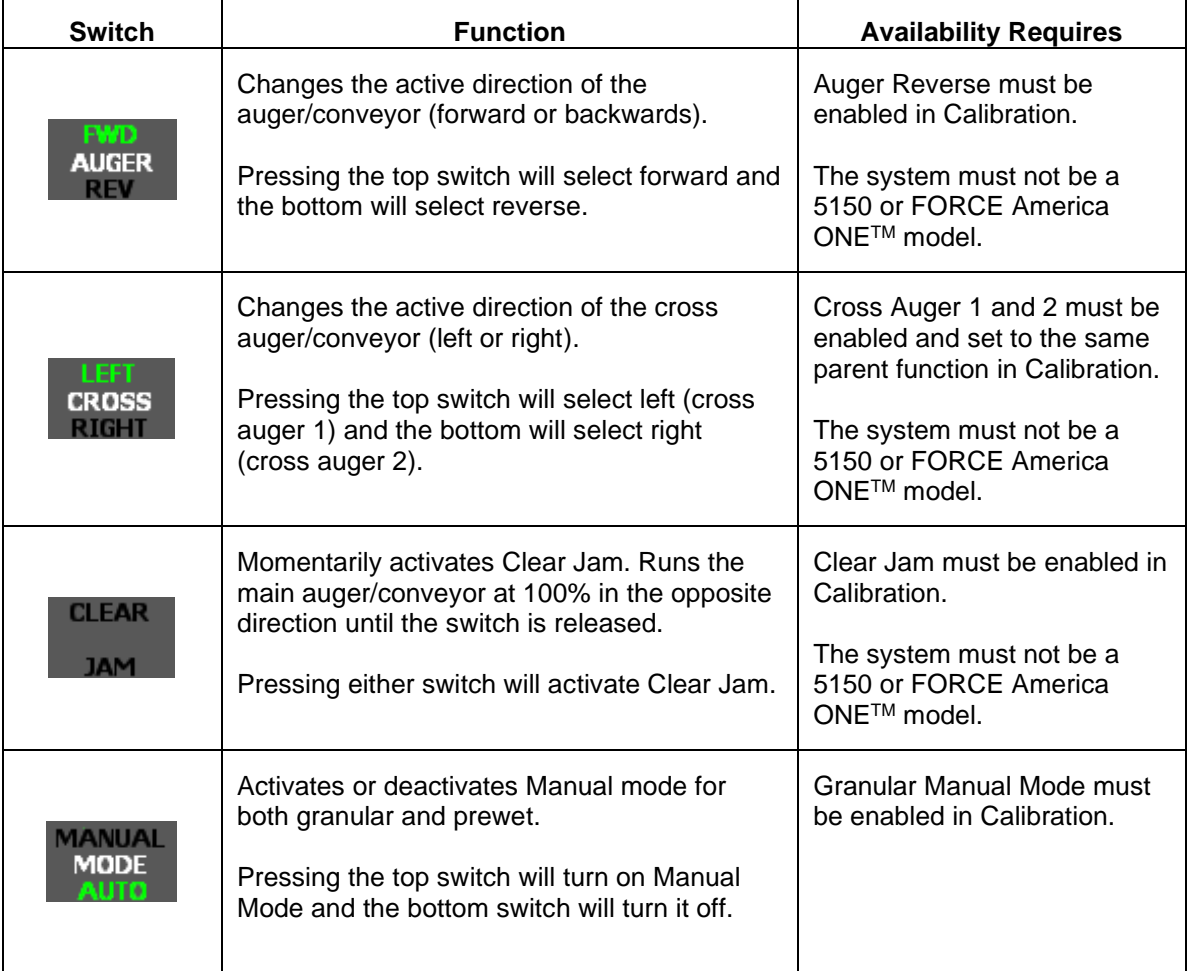

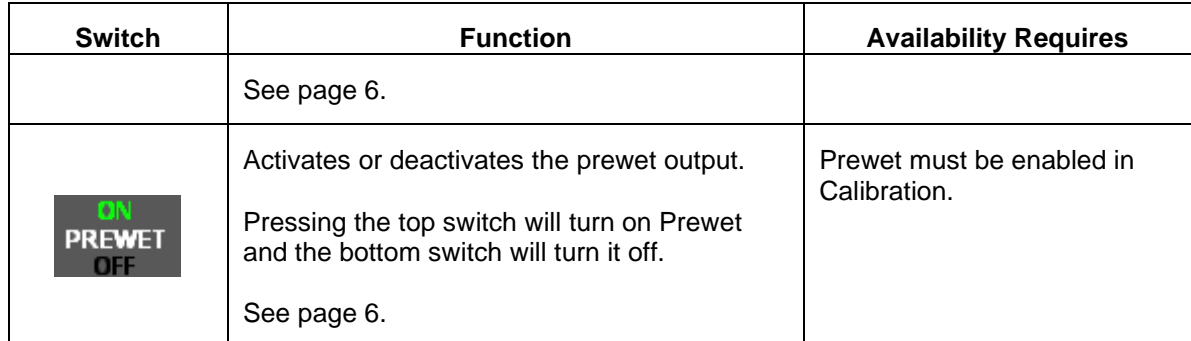

#### **5100 Direct Mode**

I

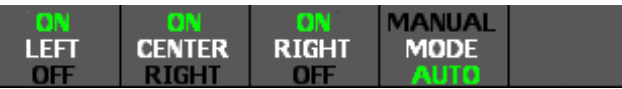

### **Figure 6: Switch Labels – 5100 Direct Mode**

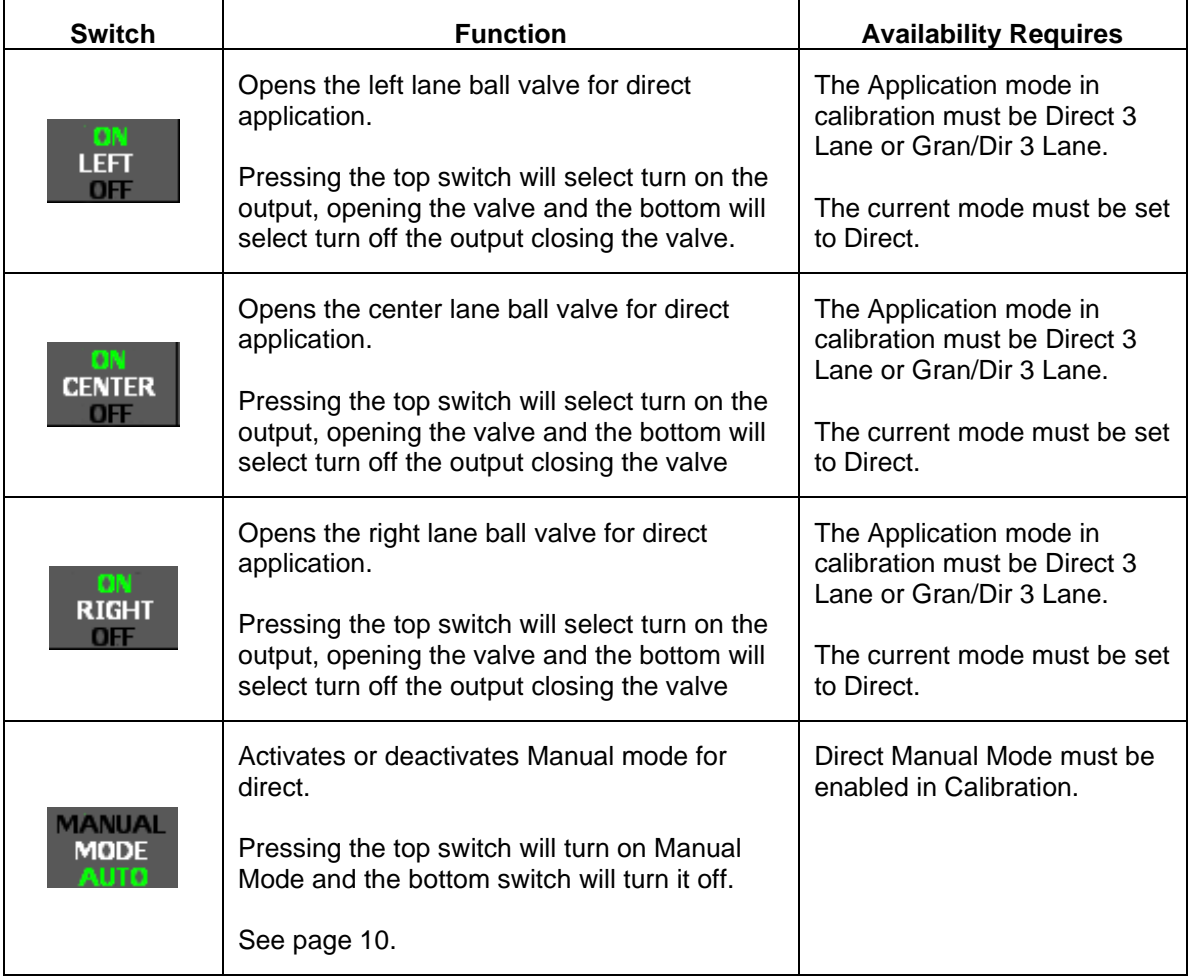

#### <span id="page-8-2"></span>**Header Bar**

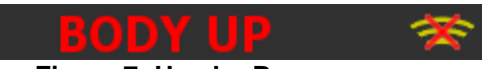

**Figure 7: Header Bar**

<span id="page-8-0"></span>The Header Bar always runs across the top of the screen just below the switch labels. It contains a series of system status messages and the PreCise<sup>TM</sup> MRM status icon (if Event Logging is set to PreCise).

System Status Messages will be displayed in the center of the Header Bar. If two or more system status messages are active, the messages will alternate between each other at a rate of one message every two seconds. In [Figure 7](#page-8-0) above, a Body Up condition has occurred, showing the Body Up system status message in the header bar.

The PreCise status icons will be displayed to the right of the system status messages. In [Figure 7](#page-8-0) above, a PreCise connection error has occurred, showing the PreCise connection error icon in the header bar.

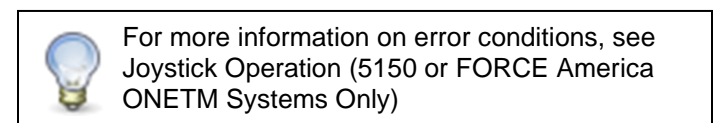

#### **Main Window**

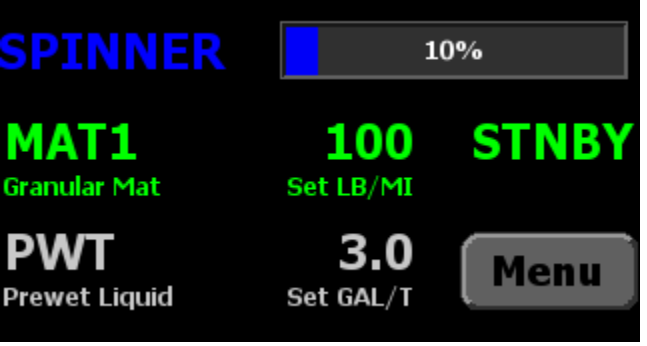

**Figure 8: Main Window**

<span id="page-8-1"></span>The Main Window displays important information about the materials the system is spreading.

The blue spinner row contains information about your spinners set rate. The spinner row will only appear when applying granular materials and adjusted using the blue knob.

The green row contains information about your primary material, its set rate, and its actual output rate. It will display granular or direct information depending on which type of material you are applying. This row is always visible and adjusted using the green knob.

The white prewet row contains information about your prewet material, its set rate, and its actual output rate. The prewet row will only appear when applying granular materials and Prewet is enabled in Calibration. It is white when Prewet is activated and gray when Prewet is not activated.

#### <span id="page-9-0"></span>**Applying Material**

When your SSC5100ex system starts up, it will always be in Standby, as shown in [Figure 8.](#page-8-1) Standby deactivates all outputs. You will need to remove your system from Standby before it will apply material.

The spreader can apply granular material only (called Dry Granular Application), apply a prewet liquid to the granular material before spreading (Prewetted Granular Application), or apply liquid in one of three types (Anti-Ice, Dust Control, or Herbicide).

The SSC5100ex can apply materials in one of four modes:

#### **Open-Loop Mode**

Open-Loop Mode uses ground speed information from the vehicle's speedometer to spread material uniformly across its route. As the vehicle changes its speed the auger, prewet pump, or direct pump adjust their output to ensure steady material application. The system will automatically stop spreading material when the vehicle comes to a stop.

#### **Closed-Loop Mode**

Closed-Loop Mode is identical to open-loop mode, but uses an optional feedback sensor from the auger, prewet pump, or direct pump to monitor output rates. Materials spread in closed-loop mode are spread more accurately than in open-loop mode.

#### **Manual Mode**

Manual Mode does not vary its output rate with vehicle speed. Instead, granular, prewet liquid, or direct liquid material is applied at a constant rate. The auger, spinner, prewet pump, and direct pump will continue to run when the vehicle comes to a stop. Materials spread in manual mode are spread less accurately than in open-loop or closed-loop mode and require the operator to manually adjust the material rates as the vehicle speed varies.

#### **Gravity Feed Mode (Prewet Only)**

Gravity Feed Mode, like Manual Mode, does not vary its output rate with vehicle speed. Instead prewet output is always run at 100% when it is on.

These modes do not have to match between subsystems, but prewet liquid can't be run in a more accurate mode than granular material. For example, you can run your auger in closed-loop mode and your prewet pump in open-loop mode, but you cannot run prewet in closed-loop mode if the auger is in open-loop mode. These options are available in the Calibration Menu.

If enabled in Calibration, Manual Mode is activated or deactivated using the fourth switch above the screen. Deactivating manual mode returns the subsystem to its previous mode, either closedloop or open-loop mode.

All other actions on the SSC5100ex are activated using the switches and knobs on the front. The table below describes each button and its actions while on the Operation Screen.

Each rotary adjustment knob on the Operator Interface performs a different function when applying material. See the table below.

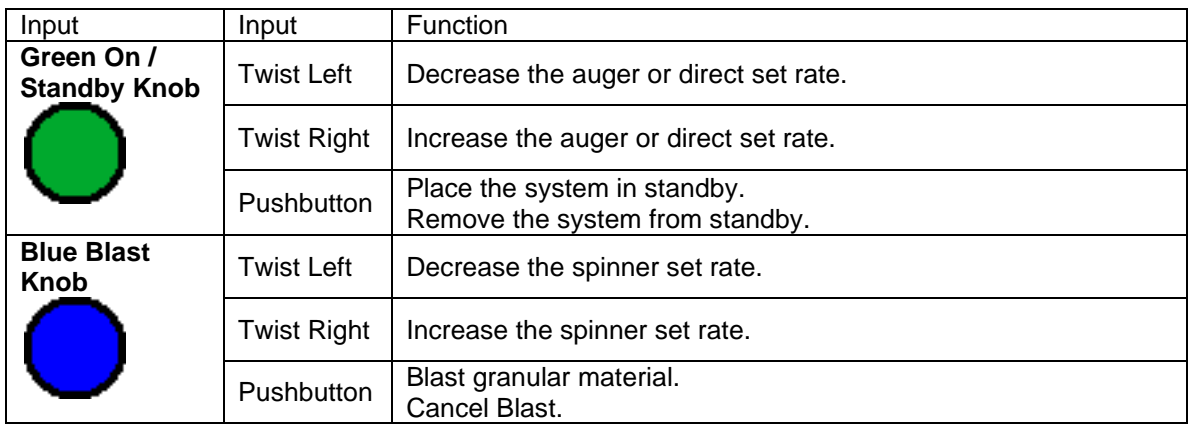

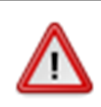

To reduce the risk of death or injury, ensure that all personnel are clear from moving machinery before activating outputs.

#### **To spread granular material in closed-loop or open-loop mode:**

- STEP 1: Twist the On / Standby knob to adjust your granular set rate (pounds per mile or kilograms per kilometer).
- STEP 2: Twist the Blast knob to adjust your spinner set rate.
- STEP 3: Press the On / Standby knob to remove the spreader control from standby. Granular material will spread when the vehicle is moving.
- STEP 4: Press the On / Standby knob to place the spreader control back in standby and stop the outputs.

#### **To spread granular material in manual mode:**

- STEP 1: Press the top half of the switch labeled "MODE" above the screen to activate granular manual application. The switch's MANUAL text will turn green when activated.
- STEP 2: Twist the On / Standby knob to adjust your granular output percentage.
- STEP 3: Twist the Blast knob to adjust your spinner set rate.
- STEP 4: Press the On / Standby knob to remove the spreader control from standby. Granular material will spread regardless of whether the vehicle is moving or not.
- STEP 5: Press the On / Standby knob to place the spreader control back in standby and stop the outputs.

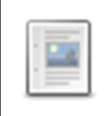

Manual Mode needs to be enabled by a supervisor in calibration for it to be available on a switch.

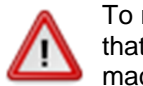

To reduce the risk of death or injury, ensure that all personnel are clear from moving machinery before activating outputs.

#### **To spread granular and prewet material in closed-loop or open-loop mode:**

- STEP 1: Press the top half of the switch labeled "Prewet" above the screen to enable prewet liquid application. The switch's ON text will turn green when activated.
- STEP 2: Twist the On / Standby knob to adjust your granular set rate (pounds per mile or kilograms per kilometer).
- STEP 3: Twist the Blast knob to adjust your spinner set rate.
- STEP 4: Press the button labeled Menu in the lower right-hand corner of the screen to enter the Main menu.
- STEP 5: Press the button labeled Material to enter the Material menu.
- STEP 6: Press the button labeled Prewet Rate to access the prewet set rate.
- STEP 7: Press the left and right arrow buttons to adjust your prewet set rate (gallons per ton or liters per ton).
- STEP 8: Press the Ok button to save the setting and return to the Material menu.
- STEP 9: Press the Back button to return to the Main menu.
- STEP 10: Press the Back button to return to the operation screen.
- STEP 11: Press the On / Standby knob to remove the spreader control from standby. Granular and prewet material will spread when the vehicle is moving.
- STEP 12: Press the On / Standby knob to place the spreader control back in standby and stop the outputs.

#### **To spread granular material in closed-loop or open-loop mode with manual prewet:**

- STEP 1: Press the top half of the switch labeled "Prewet" above the screen to enable prewet liquid application. The switch's ON text will turn green when activated.
- STEP 2: Twist the On / Standby knob to adjust your granular set rate (pounds per mile or kilograms per kilometer).
- STEP 3: Twist the Blast knob to adjust your spinner set rate.
- STEP 4: Press the button labeled Menu in the lower right-hand corner of the screen to enter the Main menu.
- STEP 5: Press the Material button to enter the Material menu.
- STEP 6: Press the Prewet Manual button to access the prewet manual option.
- STEP 7: Press the right arrow to set Prewet Manual to enabled.
- STEP 8: Press the Ok button to save the setting and return to the Material Menu.
- STEP 9: Press the button labeled Prewet Rate to access the prewet set rate.
- STEP 10: Press the left and right arrow buttons to adjust your prewet output percentage.
- STEP 11: Press the Ok button to save the setting and return to the Material menu.
- STEP 12: Press the Back button to return to the Main menu.
- STEP 13: Press the Back button to return to the operation screen.
- STEP 14: Press the On / Standby knob to remove the spreader control from standby. Granular and prewet material will spread when the vehicle is moving.
- STEP 15: Press the On / Standby knob to place the spreader control back in standby and stop the outputs.

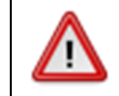

To reduce the risk of death or injury, ensure that all personnel are clear from moving machinery before activating outputs.

#### **To spread granular and prewet material in manual mode:**

- STEP 1: Press the top half of the switch labeled "Prewet" above the screen to enable prewet liquid application. The switch's ON text will turn green when activated.
- STEP 2: Press the top half of the switch labeled "MODE" above the screen to activate granular manual application. The switch's MANUAL text will turn green when activated.
- STEP 3: Twist the On / Standby knob to adjust your granular output percentage.
- STEP 4: Twist the Blast knob to adjust your spinner set rate.
- STEP 5: Press the button labeled Menu in the lower right-hand corner of the screen to enter the Main menu.
- STEP 6: Press the button labeled Material to enter the Material menu.
- STEP 7: Press the button labeled Prewet Rate to access the prewet set rate.
- STEP 8: Press the left and right arrow buttons to adjust your prewet output percentage.
- STEP 9: Press the Ok button to save the setting and return to the Material menu.
- STEP 10: Press the Back button to return to the Main menu.
- STEP 11: Press the Back button to return to the operation screen.
- STEP 12: Press the On / Standby knob to remove the spreader control from standby. Granular and prewet material will spread regardless of whether the vehicle is moving or not.
- STEP 13: Press the On / Standby knob to place the spreader control back in standby and stop the outputs.

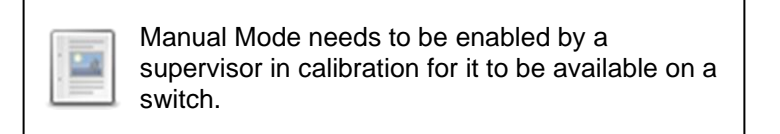

#### **To switch between granular and direct modes:**

- STEP 1: Press the button labeled Menu in the lower right-hand corner of the screen to enter the Main menu.
- STEP 2: Press the button labeled More to view the second page of the main menu.
- STEP 3: Press the Mode button to adjust the current application mode.
- STEP 4: Press the left and right arrow buttons to switch between granular and direct application modes.
- STEP 5: Press the Ok button to save the setting and return to the second page of the Main menu.
- STEP 6: Press the Back button to return to the Main menu.
- STEP 7: Press the Back button to return to the operation screen.

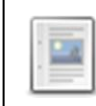

Granular/Direct Modes need to be enabled by a supervisor in calibration for it to be accessible in the main menu.

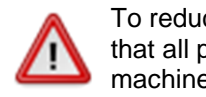

To reduce the risk of death or injury, ensure that all personnel are clear from moving machinery before activating outputs.

#### **To spread direct material in closed-loop or open-loop mode:**

- STEP 1: Twist the On / Standby knob to adjust your direct set rate (spreading measurement units will vary with Direct Type).
- STEP 2: Press the On / Standby knob to remove the spreader control from standby. Direct material will spread when the vehicle is moving.
- STEP 3: Press the On / Standby knob to place the spreader control back in standby and stop the output.

#### <span id="page-13-0"></span>**To spread direct material in manual mode:**

- STEP 1: Press the top half of the switch labeled "MODE" above the screen to activate manual application. The switch's MANUAL text will turn green when activated.
- STEP 2: Twist the On / Standby knob to adjust your direct output percentage.
- STEP 3: Press the On / Standby knob to remove the spreader control from standby. Direct material will spread regardless of whether the vehicle is moving or not.
- STEP 4: Press the On / Standby knob to place the spreader control back in standby and stop the output.

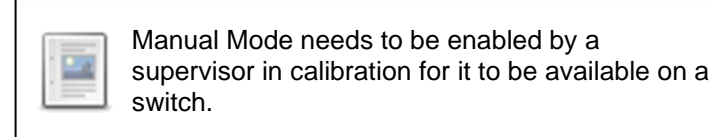

#### **Blast**

Blast is a spreader feature that runs the granular or direct output (if enabled) at a set rate for a set amount of time. Usually it is configured to run at a high output setting in order to "Blast" a portion of road with extra material.

By default, Blast is set to spread Granular Material for ten seconds at 1000 pounds per mile or Direct Material for ten seconds at 65 gallons per mile.

When Blast is activated, the granular row will display the word "BLAST" instead of the material name. See [Figure 9.](#page-14-0)

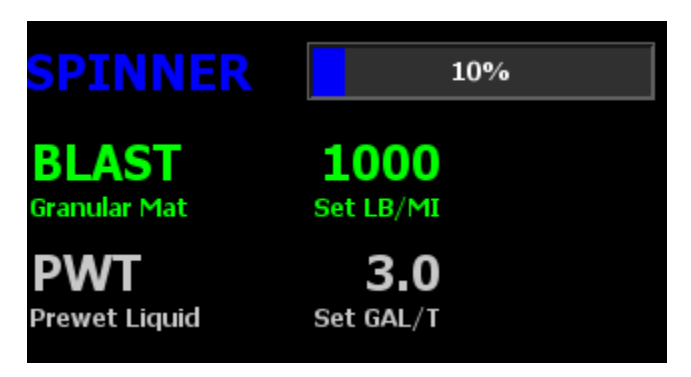

<span id="page-14-0"></span>**Figure 9: Granular / Prewet Application Mode in Blast**

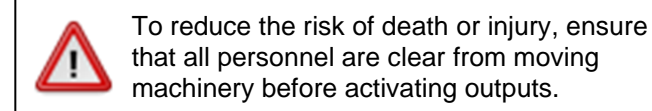

#### **To activate Blast:**

STEP 1: Press the Blue Blast Knob on the Operator Interface. The system will blast for its configured amount of time or distance and return to normal operation. The Blast feature works whether or not the system is in Standby or the vehicle is moving.

#### **To deactivate Blast before it automatically shuts off:**

STEP 1: While the system is Blasting, press the Blue Blast Knob on the Operator Interface. The Blast feature will shut off and return to its previous operation (spreading or standby).

### <span id="page-15-0"></span>**Entering Menus**

The Menu button is the gateway for all menu navigation. With it, you can access the Material, Sim Speed, Calibration, and Data submenus. It also contains the options for unloading granular material and adjusting the backlight and plow float options.

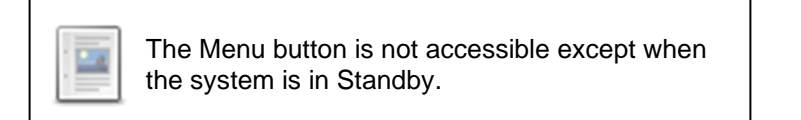

#### **To open the Main menu:**

STEP 1: Press the Menu button in the lower right corner of the screen.

The Main menu has the following sections in its menu tree. If there are more than five menu options in a given level they can be accessed by the Next button in the lower right corner of the screen. To return to the first five options after pressing the Next button press the Back button in the lower left corner of the screen.

#### **Material (Granular Mode)**

The Material menu allows you to select different granular materials, enable or disable prewet manual mode, change the prewet set rate, and set the prewet liquid remaining.

#### **Gran Mat**

The Gran Mat menu item will allow you to select different granular materials. Use the left and right arrow buttons on screen to select different mats. As with all options pressing Ok will save your selection and pressing Cancel will discard it. For a material to appear in the list it must be enabled by a supervisor in Calibration.

#### **Prewet Set Rate**

The Prewet Set Rate menu item will allow you to select the prewet set rate. Use the left and right arrow buttons on screen to adjust the setting. As with all options pressing Ok will save your selection and pressing Cancel will discard it. To access this menu item Prewet must be enabled by a supervisor in Calibration.

#### **Prewet Manual**

The Prewet Manual menu item will allow you to enable or disable prewet manual mode. Use the left and right arrow buttons on screen to adjust the setting. As with all options pressing Ok will save your selection and pressing Cancel will discard it. To access this menu item both Prewet and Prewet Manual must be enabled by a supervisor in Calibration.

#### **Liquid Remaining**

The Liquid Remaining menu item will allow you to set the amount of liquid remaining in the Prewet Tank. Use the up and down arrow buttons to increase or decrease the selected digit. Use the left and right arrow buttons to select different digits. Pressing a digit directly will also select it. The prewet liquid remaining can be set anywhere from 0 to the tank size set up by a supervisor in Calibration. As with all options pressing Ok will save your selection and pressing Cancel will discard it. To access this menu item both Prewet and Material Countdown must be enabled by a supervisor in Calibration.

#### **Material (Direct Mode)**

The Material menu allows you to set the liquid remaining in your tank.

#### **Liquid Remaining**

The Liquid Remaining menu item will allow you to set the amount of liquid remaining in the Direct Tank. Use the up and down arrow buttons to increase or decrease the selected digit. Use the left and right arrow buttons to select different digits. Pressing a digit directly will also select it. The direct liquid remaining can be set anywhere from 0 to the tank size set up by a supervisor in Calibration. Ok will save your selection and pressing Cancel will discard it. To access this menu item both Direct and Material Countdown must be enabled by a supervisor in Calibration.

#### **Unload/Prime**

The Unload/Prime menu allows you to unload granular or direct materials or prime the prewet pump.

#### **Unload**

The Unload menu item allows you to run the auger and spinner or direct pump to unload material while the system is stationary. See Unload on page [16](#page-19-2) for more information. To access this menu item Unload mode must be enabled by a supervisor in Calibration.

#### **Prewet Prime**

The Prewet Prime menu item allows you to run the prewet pump to prime it for use while the system is stationary. See [Prewet Prime](#page-22-0) on page [19](#page-22-0) for more information. To access this menu item Prewet Prime must be enabled by a supervisor in Calibration.

#### **Backlight**

The Backlight menu item allows you to set the screen's brightness. Use the left and right arrow buttons on the screen to select between the different levels. Available options are Low, Medium, High, and Max. As with all options pressing OK will save your selection and pressing Cancel will discard it. The screen actual brightness will update when the OK button is pressed.

#### **Plow Float**

The Plow float menu item is used by 5150 or FORCE America ONETM model. For more information see Using the optional Hoist and Plow Controls (5150 or FORCE America ONETM Systems) on page [22.](#page-25-0)

#### **Sim Speed**

The Sim Speed menu allows you turn on Sim Speed as well as set the speed it is simulating while on the operation screen. To access this menu Sim Speed must be enabled by a supervisor in Calibration.

#### **On/Off**

The On/Off menu item will allow you to turn on and off Sim Speed. Use the left and right arrow buttons on the screen to select between the different options. As with all options pressing OK will save your selection and pressing Cancel will discard it.

#### **Speed**

The Speed menu item will allow you to set the speed Sim Speed will simulate when it is on. Use the up and down arrow buttons to increase or decrease the selected digit. Use the left and right arrow buttons to select different digits. Pressing a digit directly will also select it. The Sim Speed's speed can be set anywhere from 0 to 60 MPH or 0 to 99 KPH. As with all options pressing OK will save your selection and pressing Cancel will discard it.

#### **Calibration**

The Calibration menu contains all the various settings to configure the SSC5100ex for use. The supervisor password or key is required to access it. For more information see Manual M0119 – 5100ex Calibration Manual.

#### **Data**

The Data menu contains the SSC5100ex usage related interaction items, hardware and firmware info and diagnostic items.

#### **Version**

The Version menu allows you to view the system's hardware and firmware info.

#### **Firmware**

The Firmware menu item will allow you to view the current firmware version.

#### **Serial Number**

The Serial Number menu item will allow you to view the spreader's serial number.

#### **Hardware Rev**

The Hardware Rev menu item will allow you to view the hardware revision.

#### **Screen Rev**

The Screen Rev menu item will allow you to view the LCD screen revision.

#### **Boot Loader Rev**

The Boot Load Rev menu item will allow you to view the boot loader revision.

#### **Model**

The Model menu item will allow you to view the model type, either Standard, 5150, or FORCE America ONETM.

#### **Remote Controls**

The Remote Controls menu serves as a status indicator for the optional remote controls and will indicate one of three possible states.

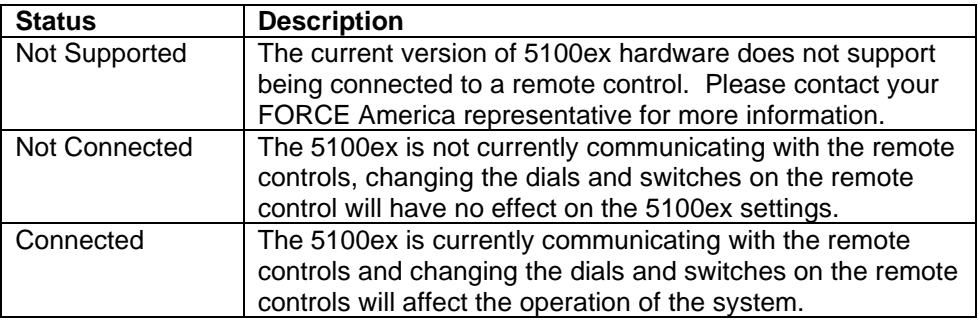

#### **Totals**

The Totals menu allows you to view, export, and clear material totals.

#### **View**

The View menu will allow you to view material totals.

### **Material 1, Material 2, Material 3, Material 4, Prewet Material** The Material menu item will allow you to view the time, distance, and

displacement for the selected material. If the time, distance or displacement exceeds its maximum value it will begin counting again from 0. The maximum values are shown in the table below.

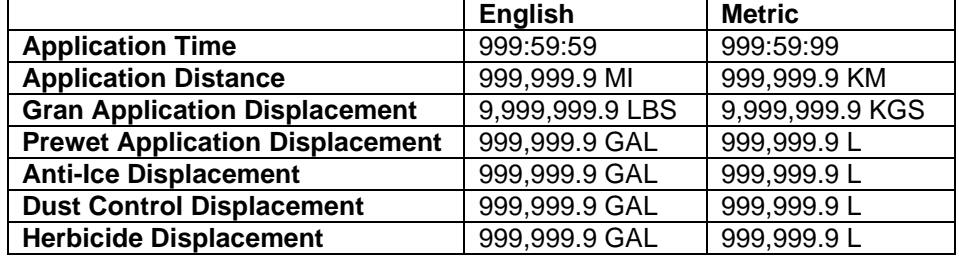

#### **System**

The System menu item will allow you to view system time (how long the spreader has been on) and system distance (the total distance the system has moved while on). If either exceeds its maximum value it will begin counting again from 0. The maximum values are shown in the table below.

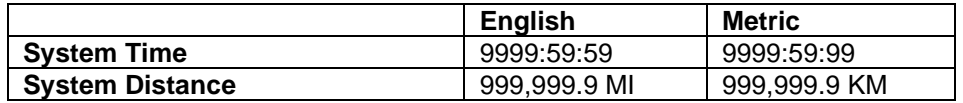

#### **Export**

The Export menu item will allow you to export the time, distance, and displacement for all materials as a txt file to a USB drive.

#### **Clear**

The Clear menu item will allow you to clear the time, distance, and displacement of all the material totals. To clear material totals you must either enter the Clear Code setup by a supervisor in Calibration or use a Supervisor Key.

#### **Inputs**

The Inputs menu allows for a diagnostic view of the spreader switch states and the external input states. The color of the text that corresponds to the spreader related switch or external input changes to reflect the state of the input.

When the spreader switch state is detected as inactive the switch text will be white. The text will change to green when the switch is detected as active.

The external input text will be white to indicate when the related external input is inactive, and will change to green when that external input is active. The voltage level detected for the external inputs will also be indicated on the screen for inputs 1, 2, 3, 5 & 6. These inputs are grounding inputs so that when the voltage level is at ground, 0 Volts, the input will be interpreted as being active.

#### **Diagnostic**

The Diagnostic menu item allows you to enter diagnostic mode. In diagnostic mode more information about the various outputs is displayed. See [Diagnostic Mode](#page-40-0) on Page [37](#page-40-0) for more information

#### **Errors**

The Errors menu allows you to view, export, and clear the error log. The error log contains the last 100 errors that have occurred, along with the system time of the occurrence. When more than 100 errors have occurred the system will replace the oldest error with new information. For information related to the cause and possible resolution of the errors see the [Troubleshooting and Error Conditions](#page-27-0) on page [23.](#page-26-1)

#### **View**

The View menu will allow you to view the logged errors and the system time at which the error occurred. The most recent errors are displayed first. The arrow keys can be used to navigate to the next and previous pages.

#### **Export**

The Export menu item will allow you to export the logged error information to a USB drive. The entered storage name will be appended with ERROR\_LOG.txt to create the full file name.

#### **Clear**

<span id="page-19-2"></span>The Clear menu item will allow you to clear the error log. To clear the error log you must either enter the Clear Code, which is the same as the Calibration Access Code or use a Supervisor Key.

### <span id="page-19-0"></span>**Mode**

The Mode menu item allows you to switch between Granular and Direct application. To access this menu item, Application Mode must be set to Gran/Dir 1 Lane, or Gran/Dir 3 Lane by a supervisor in Calibration. The direct liquid type either is set to a particular mode in Calibration, or can be adjusted using the Direct Type menu below.

# <span id="page-19-1"></span>**Direct Type**

The Direct Type menu item allows you to choose the type of direct liquid to apply. The supported liquid types are Anti-Ice, Dust Control, and Herbicide. To access this menu item, Application Mode must be set to Gran/Dir 1 Lane, or Gran/Dir 3 Lane and the Direct Type must be set to User-Selected by a supervisor in Calibration.

# <span id="page-20-0"></span>**Unload**

The Unload menu item allows you to unload granular or direct liquid materials from the vehicle. The Unload menu item is not accessible unless it has been enabled by a supervisor in calibration. When the Unload menu item is selected the screen shall look like [Figure 10](#page-20-1) below.

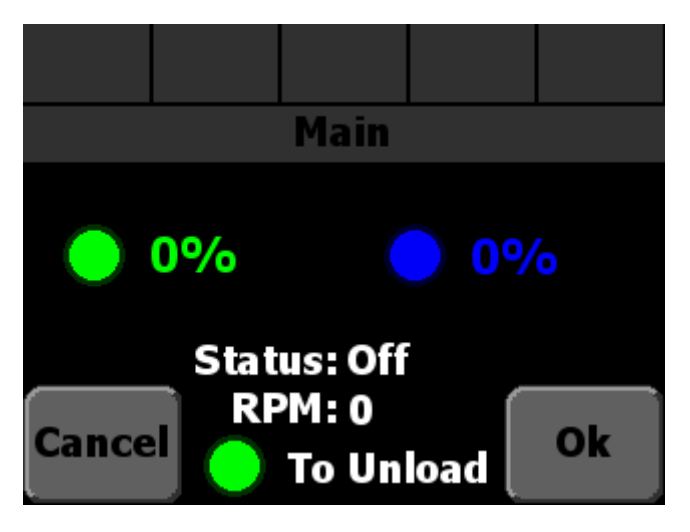

**Figure 10: The Unload Screen**

<span id="page-20-1"></span>Each rotary adjustment knob on the Operator Interface performs a different function when unloading granular material. See the table below.

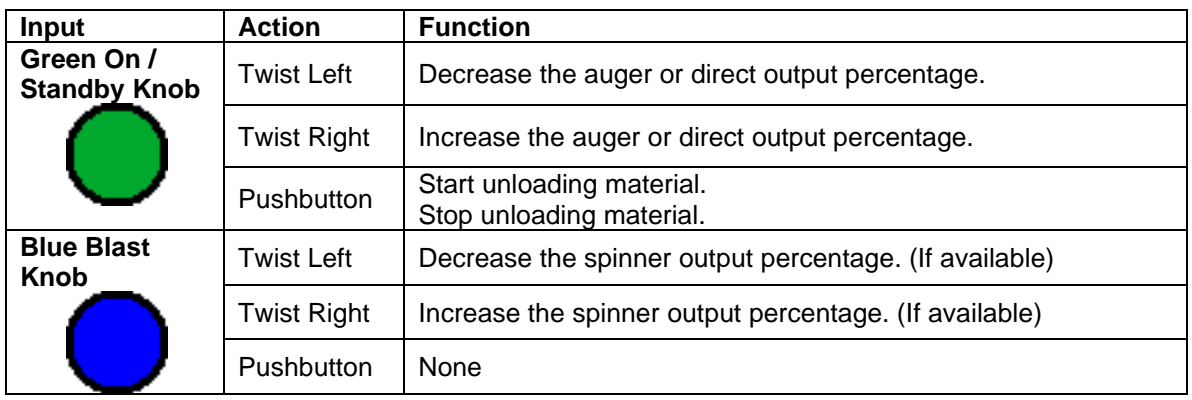

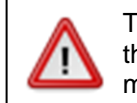

To reduce the risk of death or injury, ensure that all personnel are clear from moving machinery before activating outputs.

The "Status:" line displays whether or not the auger is running. The "RPM:" line displays the revolutions per minute of the auger according to its optional feedback sensor.

If Auger Reverse is enabled the auger unload direction can be adjusted using the Auger Reverse switch. See [Switch Labels](#page-6-0) on page [3.](#page-5-3)

If both cross augers have the same parent function the Cross Auger Direction can be selected using the Cross switch. See [Switch Labels](#page-6-0) on page [3.](#page-5-3)

#### **To unload granular material:**

- STEP 1: Ensure that the system is in Standby.
- STEP 2: Press the Menu button in the lower right corner of the screen to enter the main menu.
- STEP 3: Press the Unload/Prime button on the screen to access the Unload/Prime menu.
- STEP 4: Press the Unload button on the screen to access the unload screen.
- STEP 5: Use the Green Knob to adjust the auger output percent.
- STEP 6: Use the Blue Knob to adjust the spinner output percent.
- STEP 7: Press the Green Knob to begin unloading granular material.
- STEP 8: Press the Green Knob to finish unloading granular material.
- STEP 9: Press the Ok button to return to the Main Menu when finished.

#### **To unload direct material:**

- STEP 1: Ensure that the system is in Standby.
- STEP 2: Press the Menu button in the lower right corner of the screen to enter the main menu.
- STEP 3: Press the Unload/Prime button on the screen to access the Unload/Prime menu.
- STEP 4: Press the Unload button on the screen to access the unload screen.
- STEP 5: Use the Green Knob to adjust the direct output percent.
- STEP 6: Press the Green Knob to begin unloading direct material.
- STEP 7: Press the Green Knob to finish unloading direct material.
- STEP 8: Press the Ok button to return to the Main Menu when finished.

Note: If 3 lane mode is enabled, the lane valve outputs are disabled in unload mode. The use of a manually operated 1/4 turn ball valve and unload port is required to unload the tank.

# <span id="page-22-0"></span>**Prewet Prime**

The Prewet Prime menu item allows you to prime the prewet pump. The Prewet Prime menu item is not accessible unless it has been enabled by a supervisor in calibration. When the Prewet Prime menu item is selected the screen shall look like [Figure 11](#page-22-1) below.

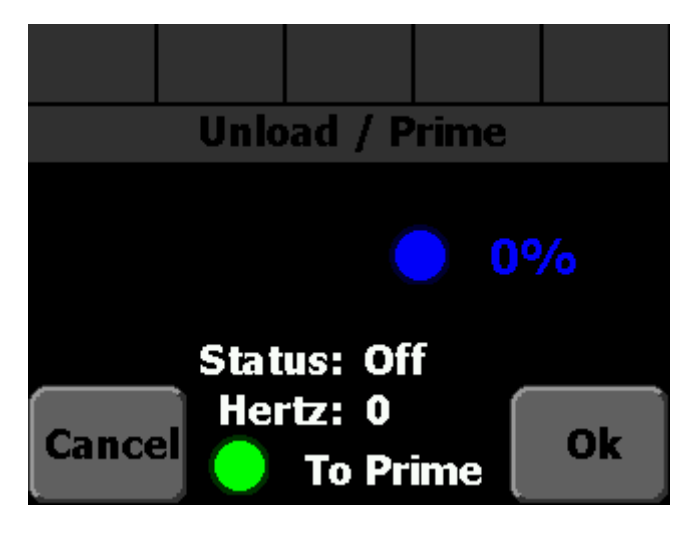

**Figure 11: The Prewet Prime Screen**

<span id="page-22-1"></span>Each rotary adjustment knob on the Operator Interface performs a different function when priming the prewet pump. See the table below.

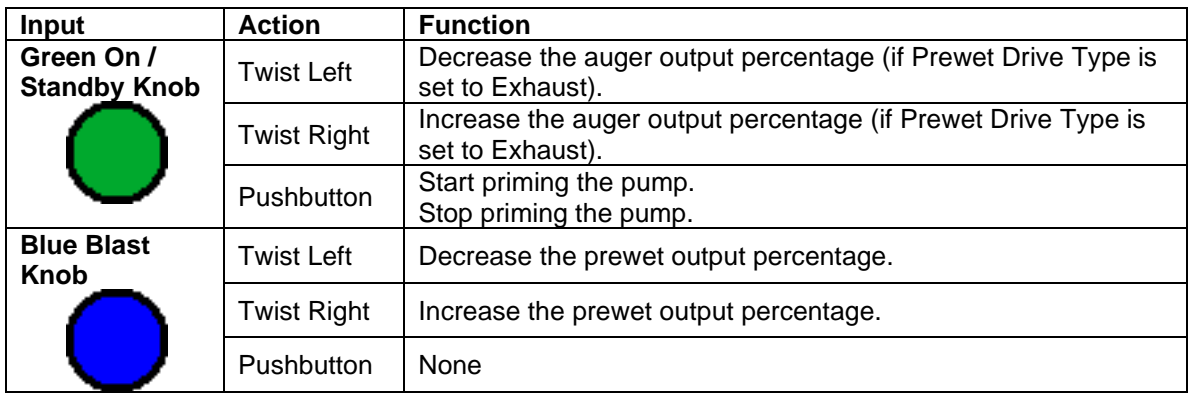

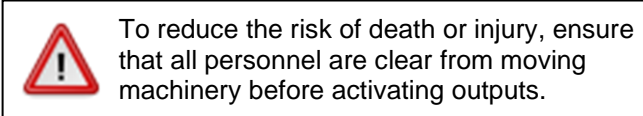

The "Status:" line displays whether or not the prewet pump is priming. The "Hertz:" line displays the prewet feedback according to its optional feedback sensor.

#### **To prime the prewet pump:**

- STEP 1: Ensure that the system is in Standby.
- STEP 2: Press the Menu button in the lower right corner of the screen to enter the main menu.
- STEP 3: Press the Unload/Prime button on the screen to access the Unload/Prime menu.
- STEP 4: Press the Prewet Prime button on the screen to access the Prewet Prime screen.
- STEP 5: Use the Blue Knob to adjust the prewet output percent.
- STEP 6: Press the Green Knob to begin priming the prewet pump.
- STEP 7: Press the Green Knob to finish priming the prewet pump.
- STEP 8: Press the Ok button to return to the Main Menu when finished.

# <span id="page-24-0"></span>**Setting Sim Speed**

Sim Speed is a spreader feature that causes the spreader to act as though the vehicle is moving while on the operation screen. Granular, spinner, and prewet outputs (if enabled) are run normally as if the vehicle is moving at the Set Sim Speed rate. Spreader data will be accumulated normally while Sim Speed is active.

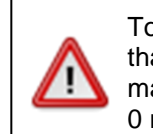

To reduce the risk of death or injury, ensure that all personnel are clear from moving machinery before increasing Sim Speed above 0 mph/kph.

When Sim Speed is enabled in Calibration, you will have access to the Sim Speed menu in the main menu.

#### **To activate Sim Speed:**

- STEP 1: Ensure that the system is in Standby.
- STEP 2: Press the Menu button in the lower right corner of the screen to enter the main menu.
- STEP 3: Press the Sim Speed button to enter the Sim Speed menu.
- STEP 4: Press the On/Off button to access the Sim Speed On/Off option.
- STEP 5: Press the right arrow to set Sim Speed On/Off to on.
- STEP 6: Press the Ok button to save the setting and return to the Sim Speed Menu.
- STEP 7: Press the Speed button to access the Sim Speed Speed option.
- STEP 8: Use the arrow buttons to adjust the speed to the desired level.
- STEP 9: Press the Ok button to save the setting and return to the Sim Speed Menu.
- STEP 10: Press the Back button to return to the Main menu.
- STEP 11: Press the Back button to return to the Operation screen.
- STEP 12: Use the Green Knob to adjust the auger output percent.

While Sim Speed is active the header bar will display SIM SPEED # MPH or KPH in yellow where # is the speed set in the Sim Speed menu.

If the vehicle's actual ground speed increases beyond 5 mph or 5 kph, the header bar will display SIM SPEED OFF in red. Sim Speed will stop affecting any outputs and be automatically deactivated.

# <span id="page-25-0"></span>**Using the optional Hoist and Plow Controls (5150 or FORCE America ONETM Systems)**

See your FORCE America representative for more information on the 5150 or FORCE America ONETM option.

### **Switch Labels – 5150 and FORCE America ONETM Systems**

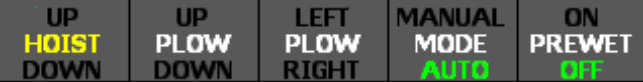

#### **Figure 12: Switch Labels – 5150 Mode and FORCE America ONETM Systems**

On 5150 and FORCE America ONE<sup>TM</sup> systems the first 3 switches control the hoist and plow instead of auger direction, cross direction and clear jam. See the table below for how the switches work with the 5150 or FORCE America ONE systems.

Active switch functions are indicated with a green color. If a switch is currently not used the label is left blank. The switch label will appear red if the operator selected the Disable option on the stuck switch error condition at startup. When in this state the affected function will not be able to be activated.

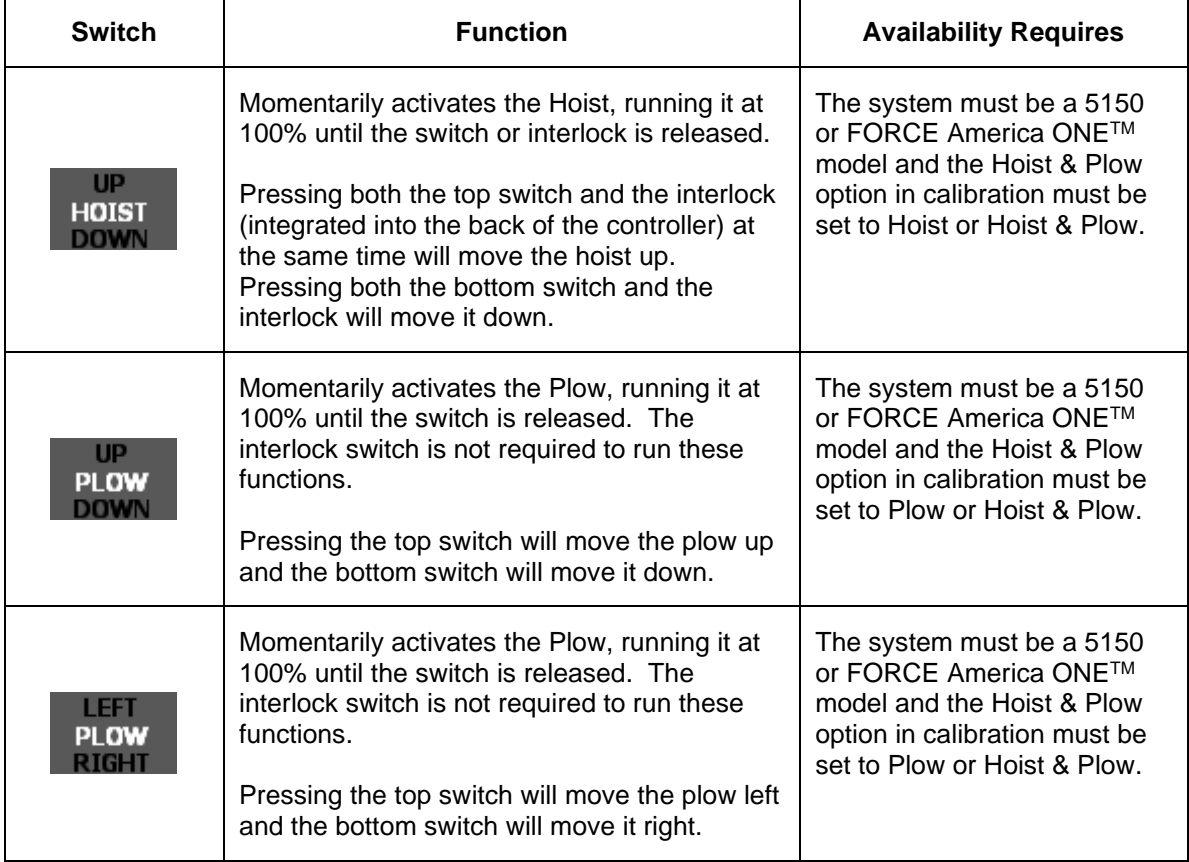

#### **Menu Items – 5150 and FORCE America ONETM Systems**

The following menu item becomes available in the Main menu on 5150 and FORCE America ONE<sup>™</sup> models.

#### **Plow Float**

The Plow Float menu item allows you to turn on and off Plow Float. Use the left and right arrow buttons on the screen to select between the different options. As with all options pressing OK will save your selection and pressing Cancel will discard it. The Plow Float menu item is only available with 5150 or FORCE America ONETM systems.

# <span id="page-26-0"></span>**Using the optional Remote Controls**

When the system is equipped with the optional remote controls, the operator can adjust the system using either the remote controls or the controls located on the SSC5100ex unit.

#### **Switch Operation**

Switches that are connected to the SSC5100ex will perform the identical action as the switches on the SSC5100ex unit.

#### **Knob Operation**

The knobs on the remote controls will perform the same function as the similarly colored knob on the SSC5100ex unit. The remote controls contain an additional knob which is grey in color, this knob will allow for the adjustment of the prewet application rate without having to enter the Material Menu.

#### <span id="page-26-1"></span>**Joystick Operation (5150 or FORCE America ONE TM Systems Only)**

When the system is equipped with the optional 5150 or FORCE America ONE™ remote joystick box, the operator can activate the hydraulic functions through the use of the non-proportional joystick. The pushbutton on the joystick will function as the hoist selector when used in a system that contains both a plow and hoist or the hoist interlock when used with a system that just contains the hoist function. When pressed the pushbutton will latch on the hoist operation until the joystick returns to the center position where the state of the button will be evaluated to determine which function should be operated.

# <span id="page-27-0"></span>**Troubleshooting and Error Conditions**

There are two places error conditions can be displayed: in the Header Bar or in an Error Window.

### <span id="page-27-1"></span>**Header Bar Warnings**

As described on page [5,](#page-8-2) The Header Bar can display System Status messages and icons when an error occurs.

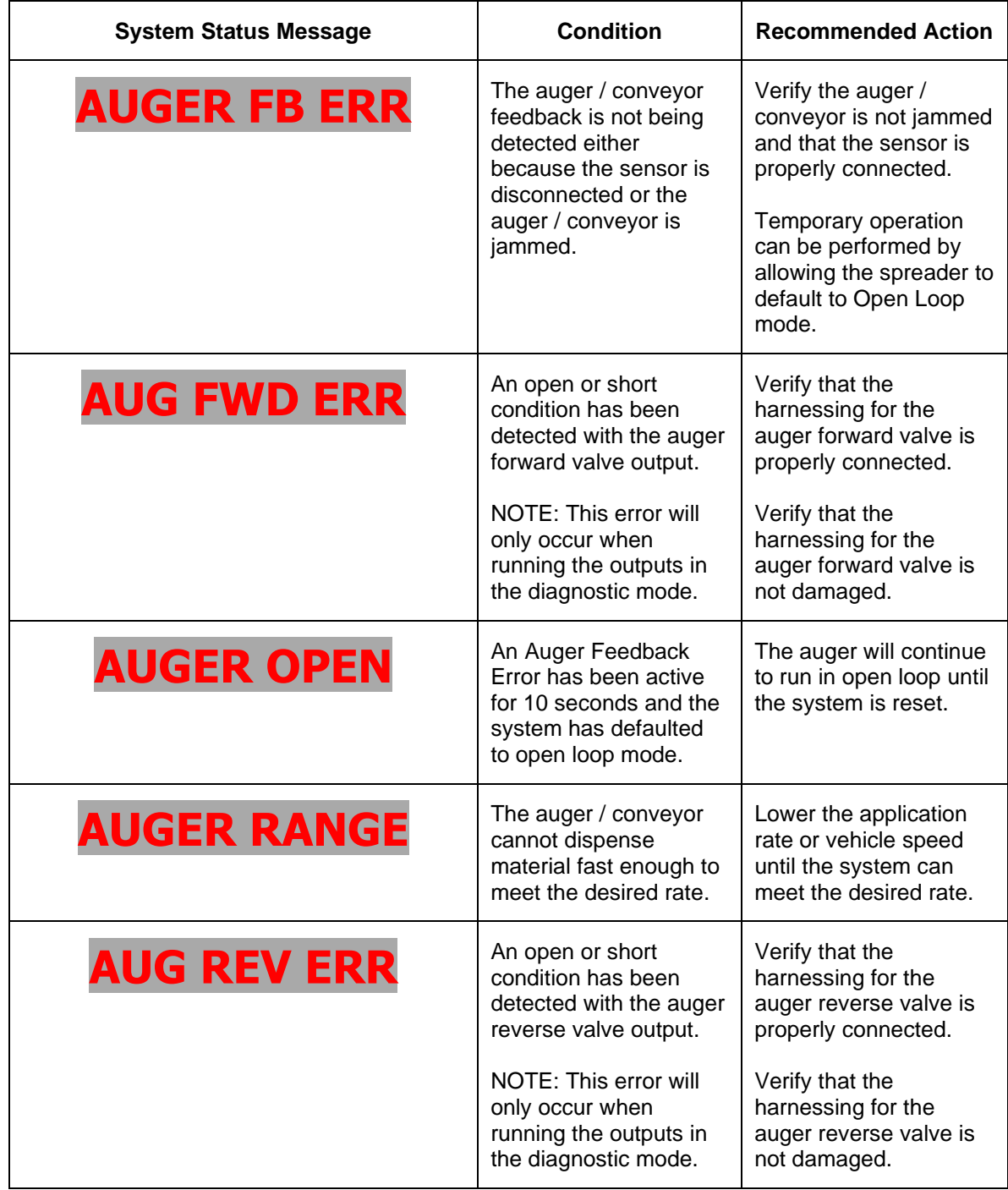

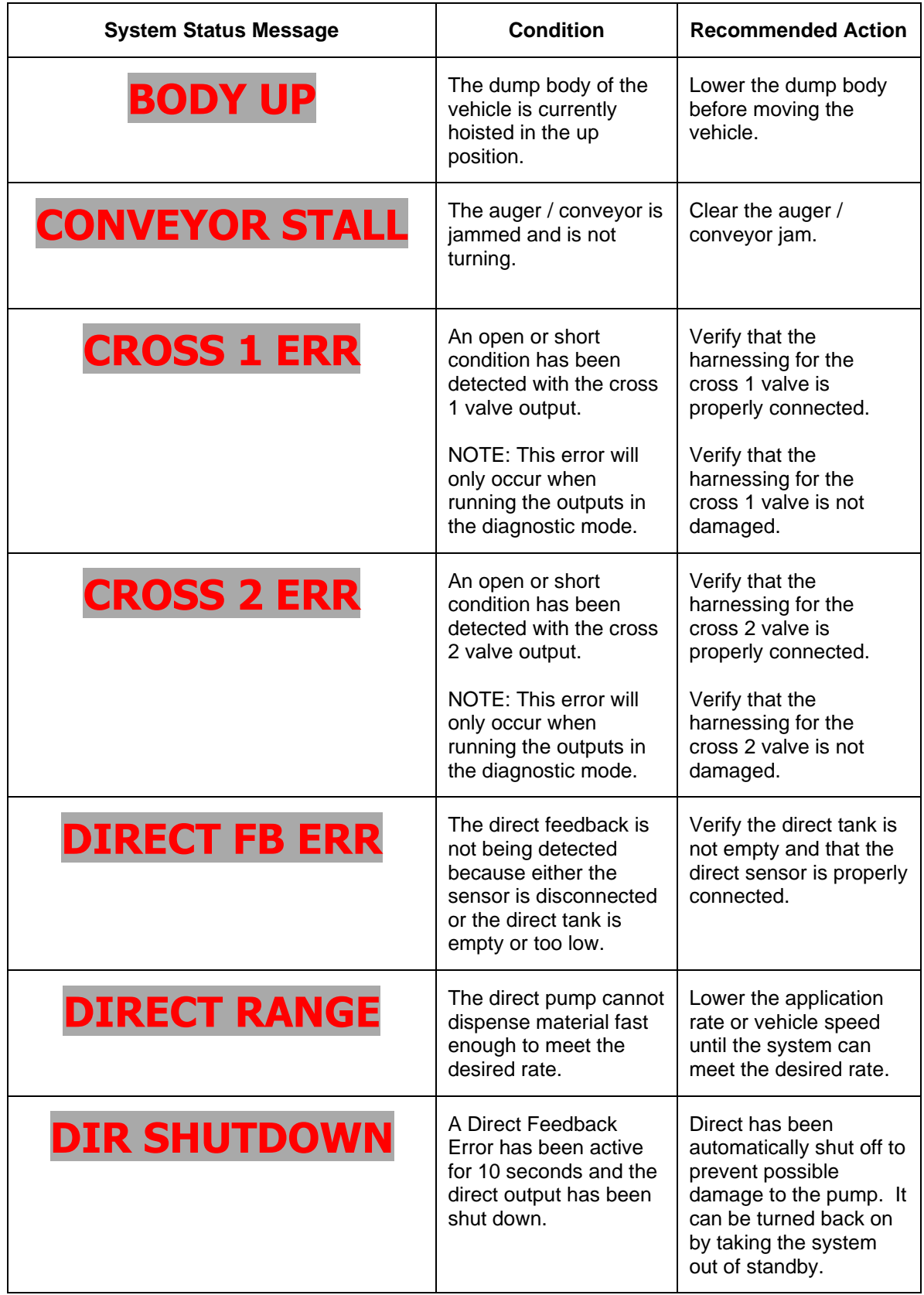

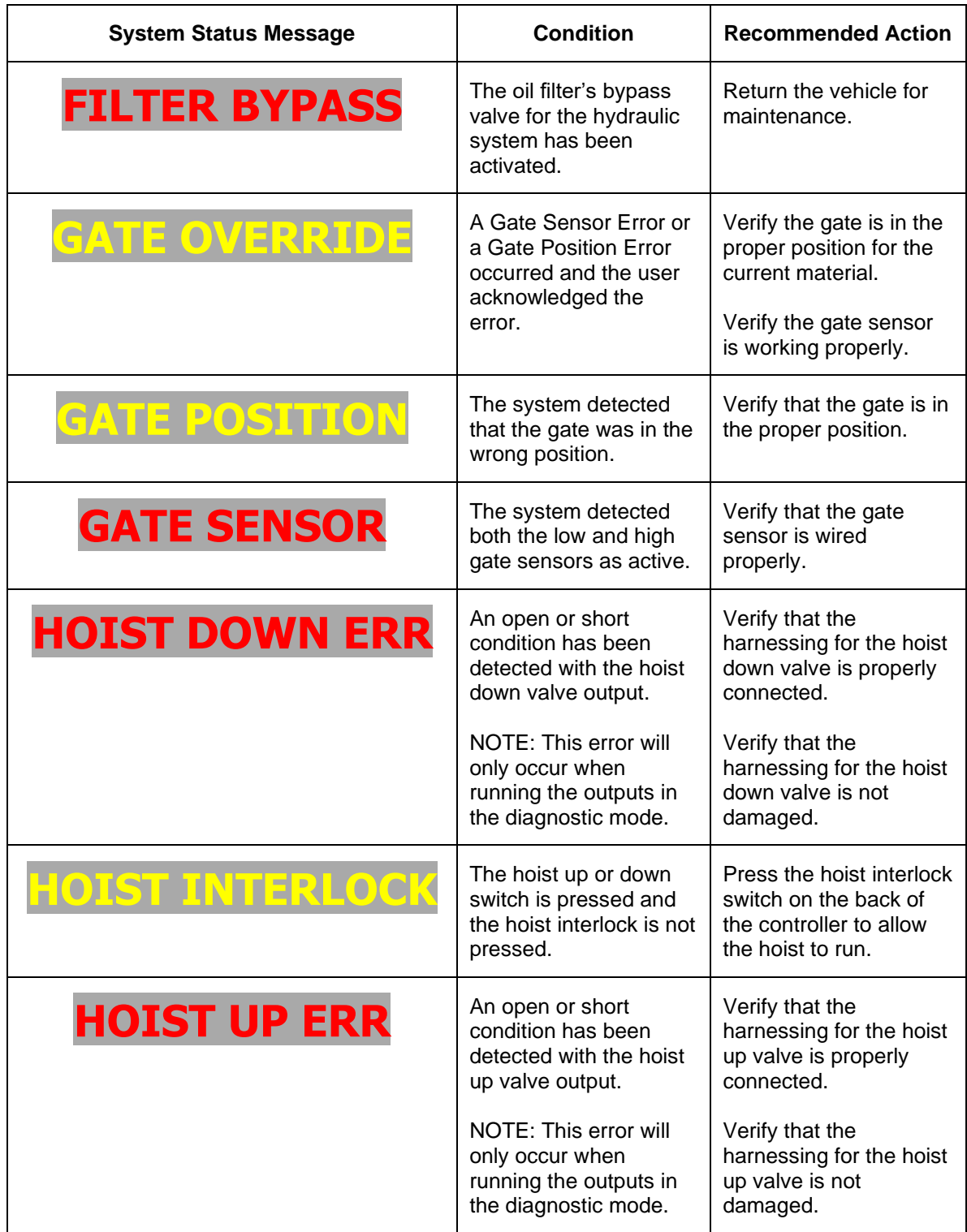

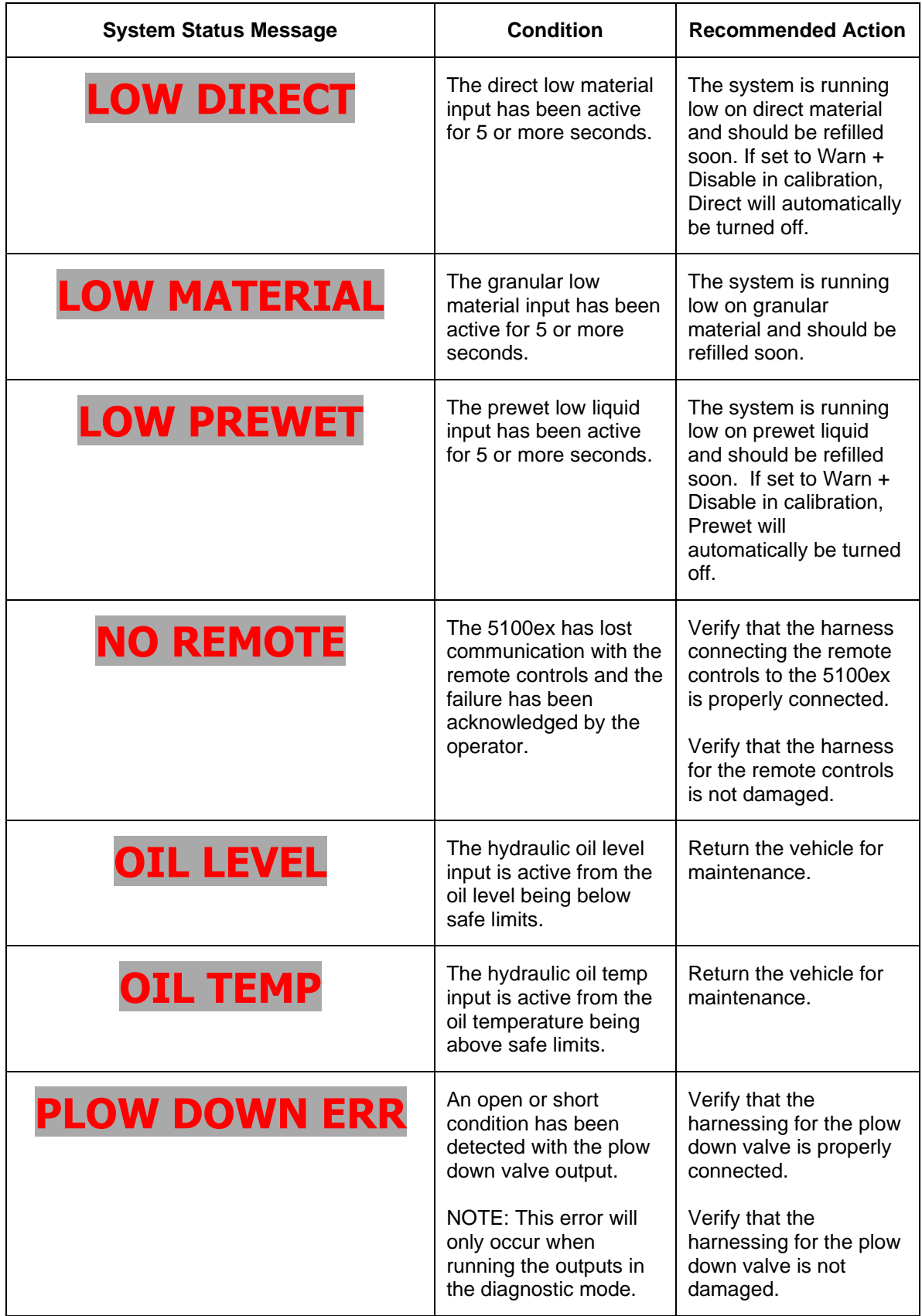

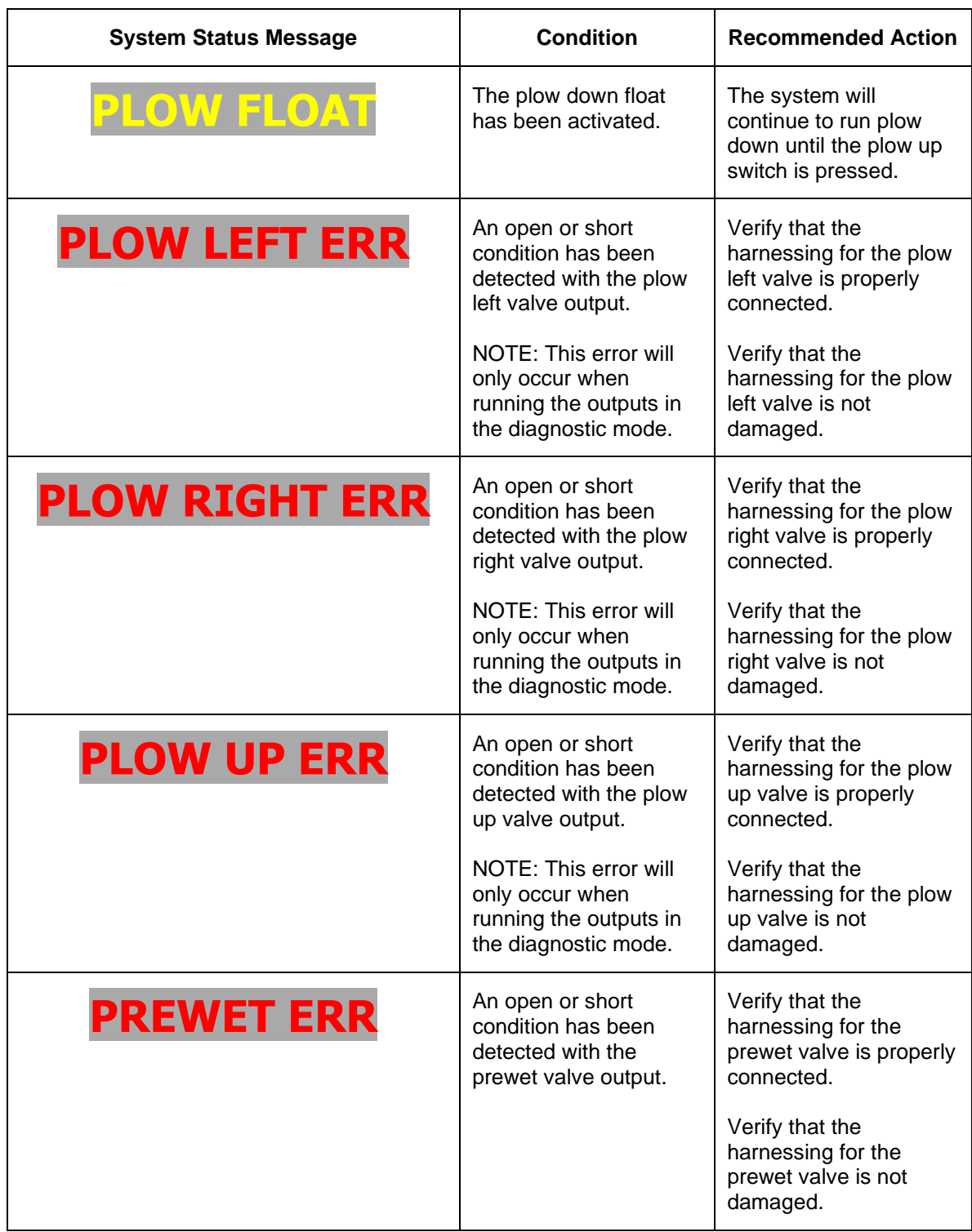

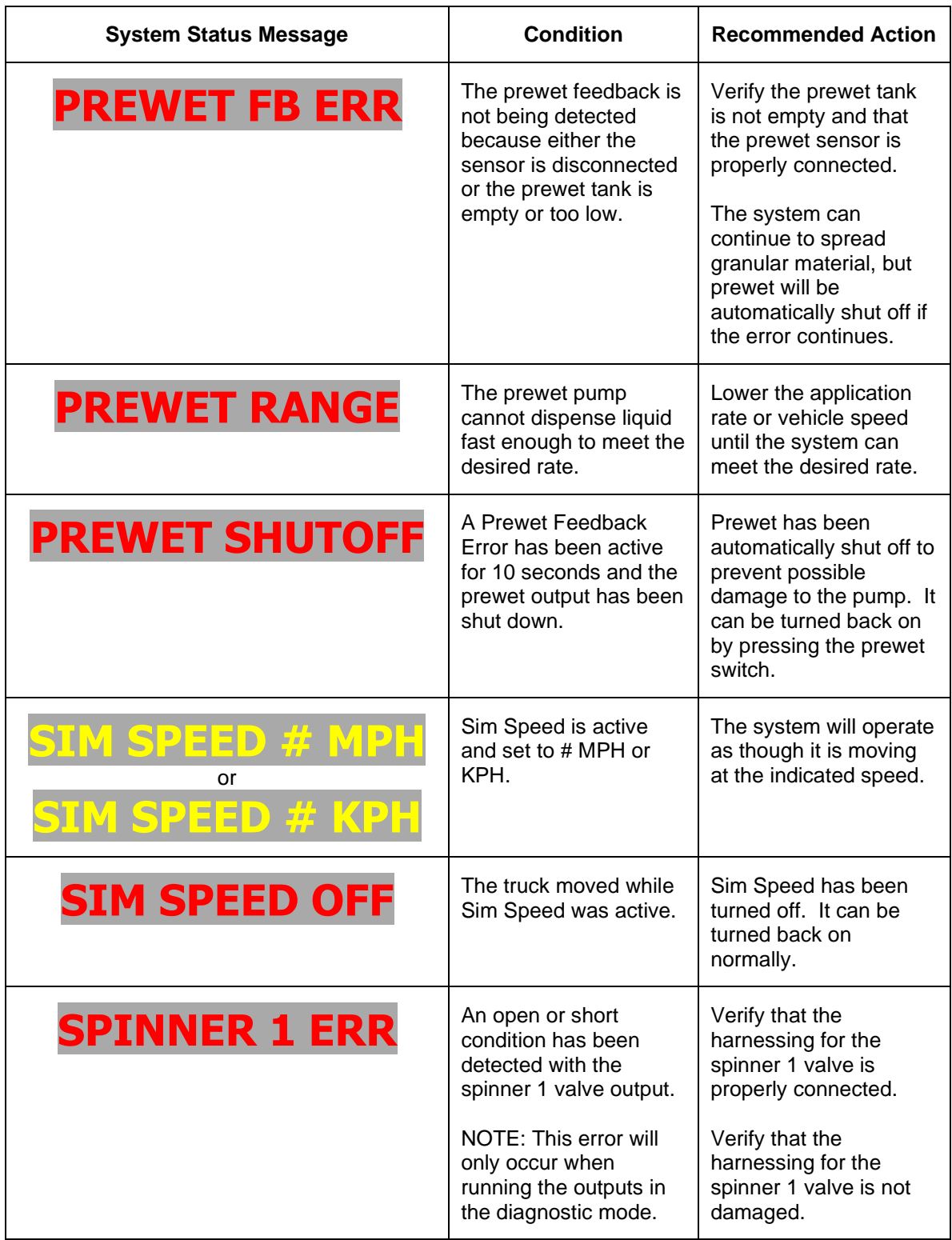

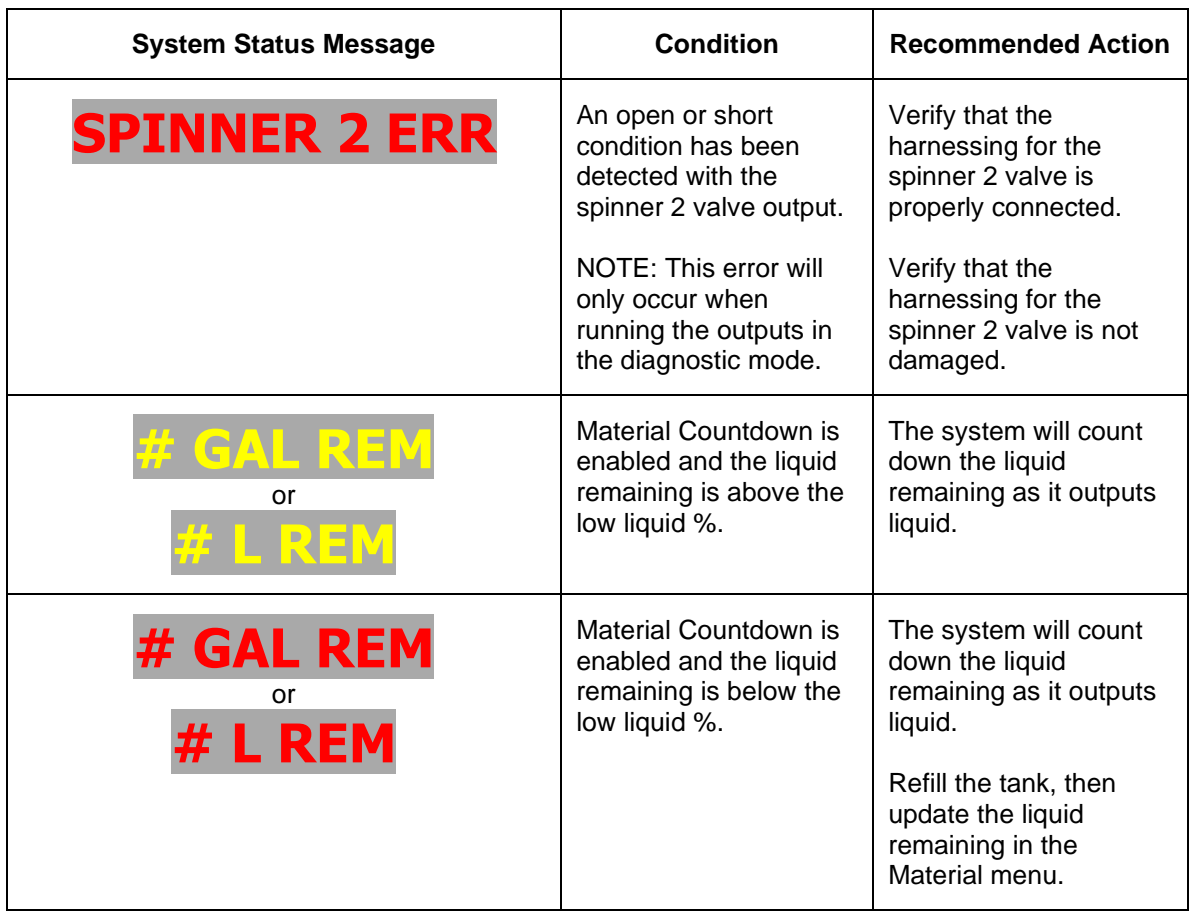

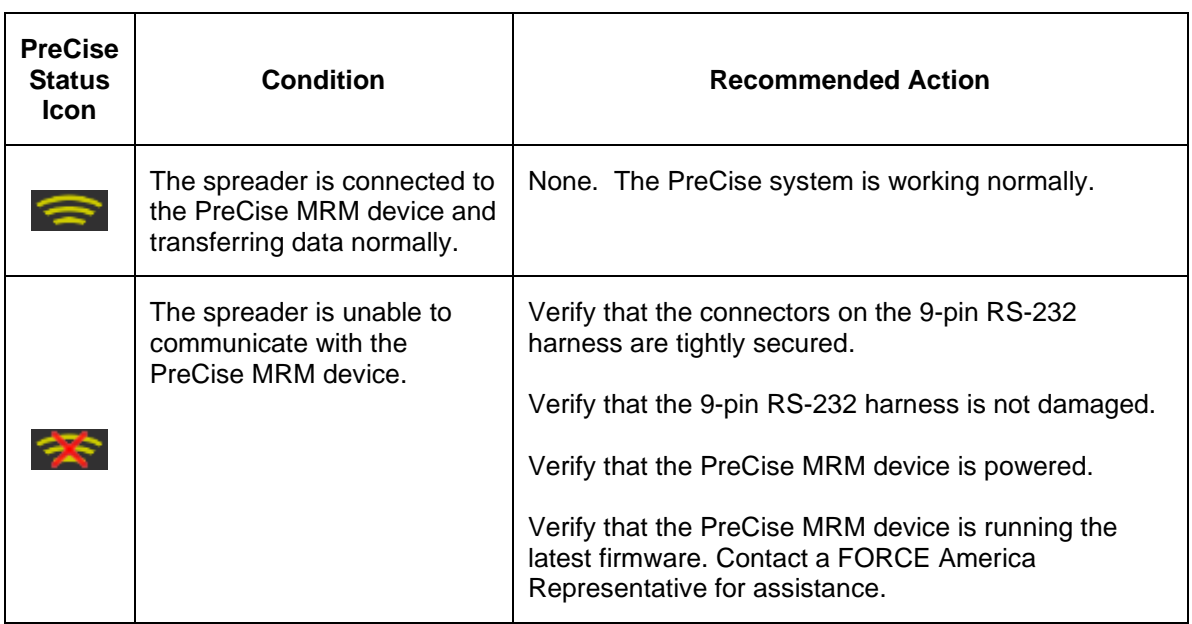

### <span id="page-34-0"></span>**Error Windows**

The SSC5100ex can display error windows at startup to inform you of error conditions in your spreader system. The table below describes the error windows that can occur, possible causes, and their solutions.

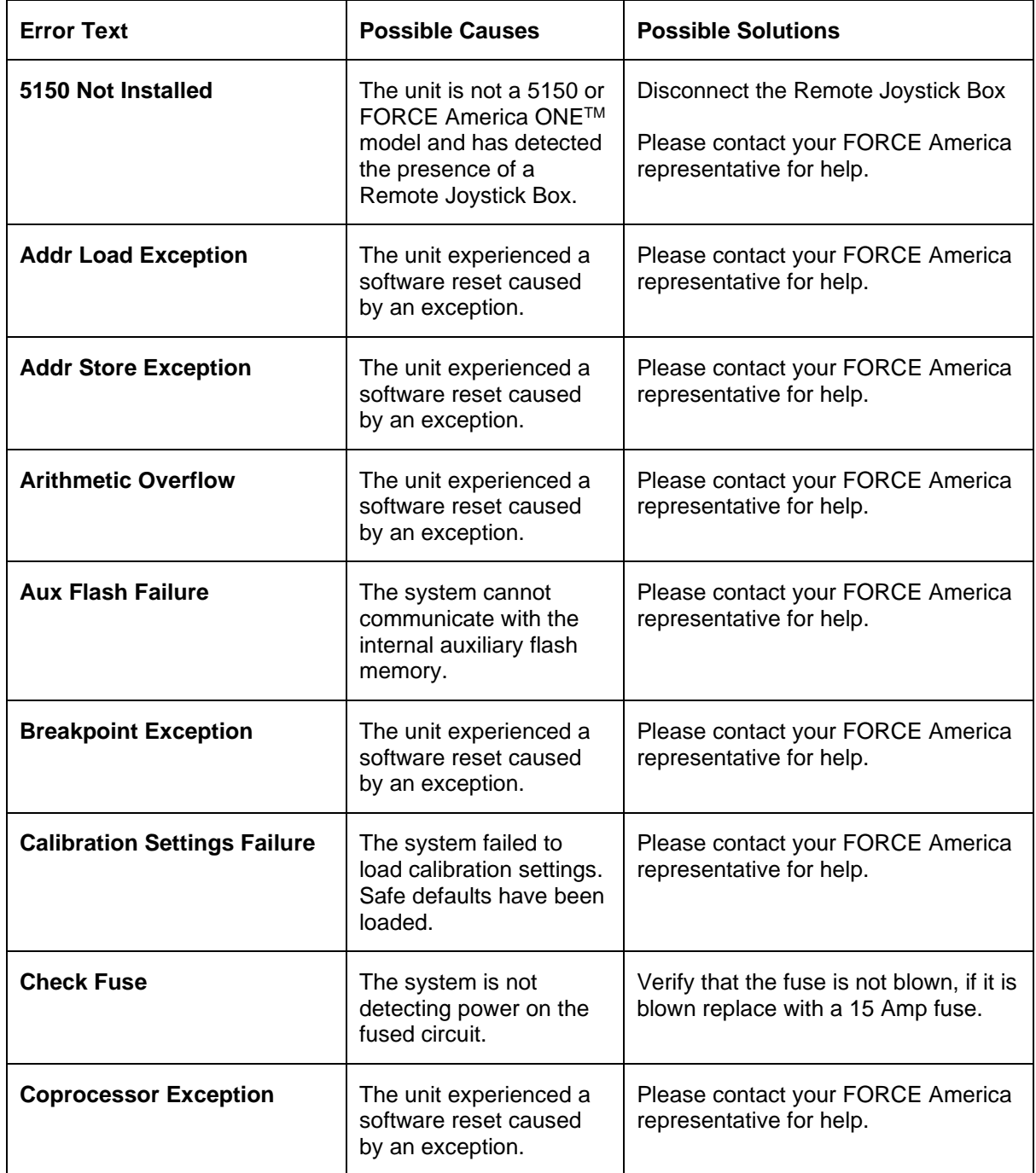

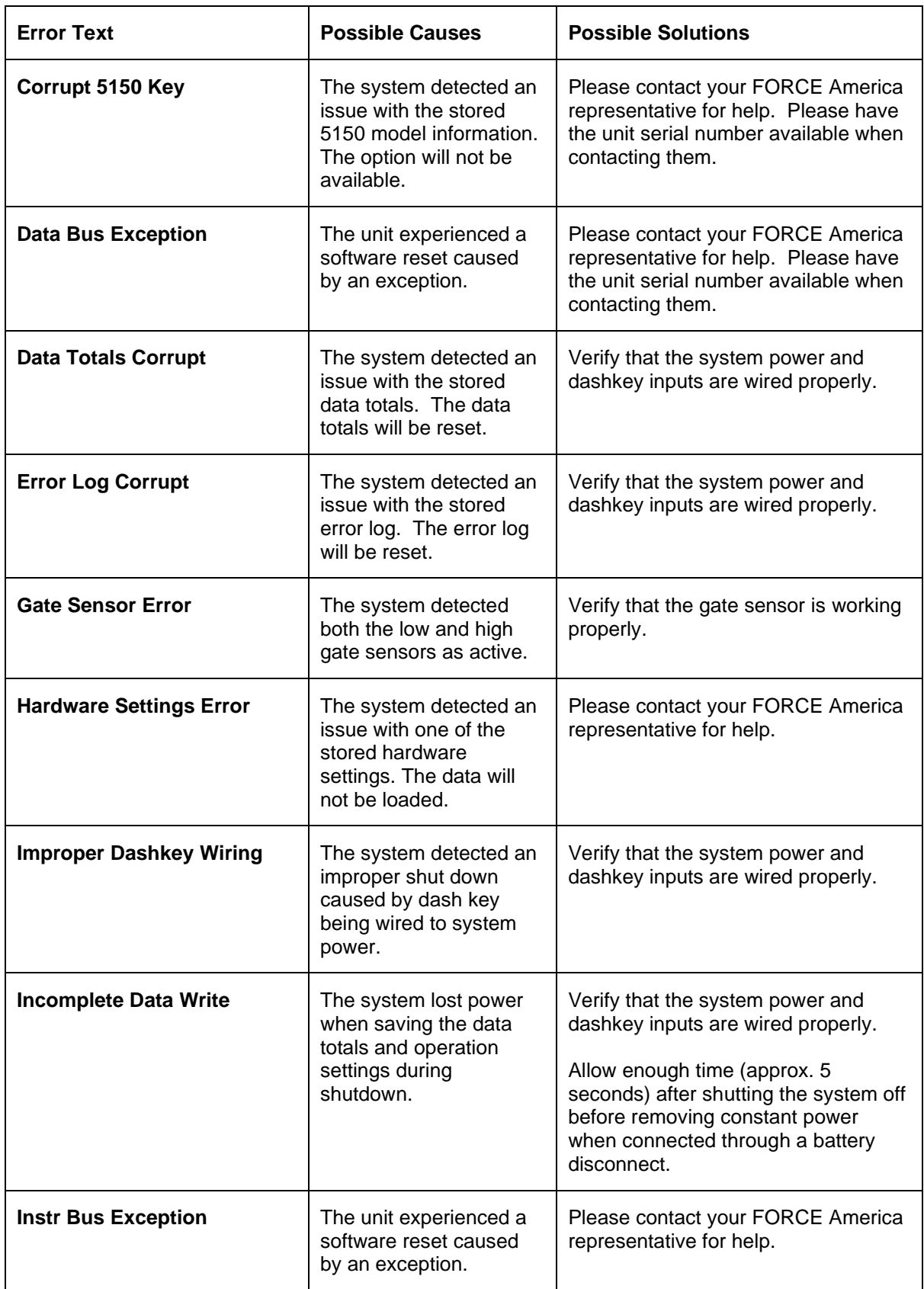

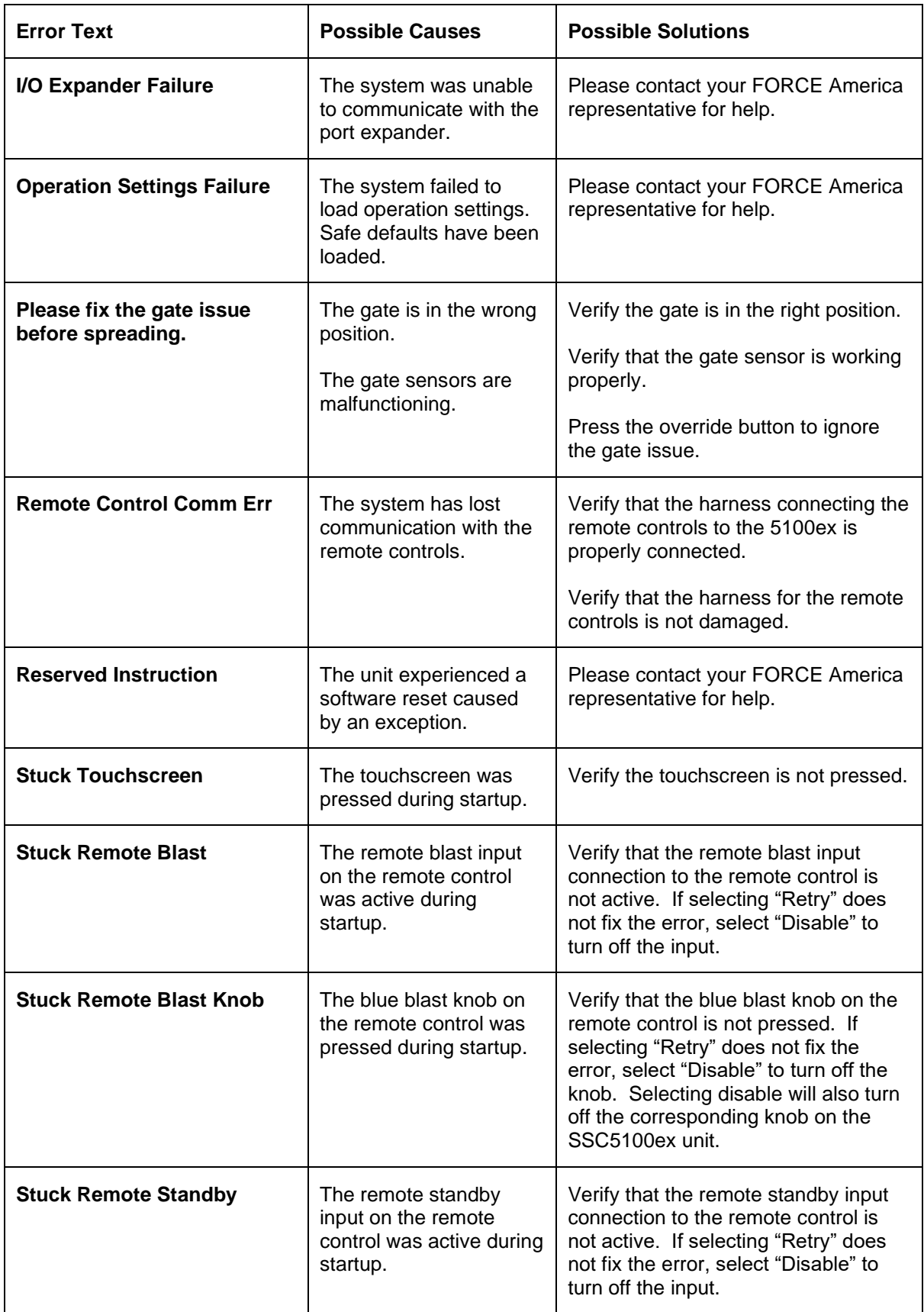

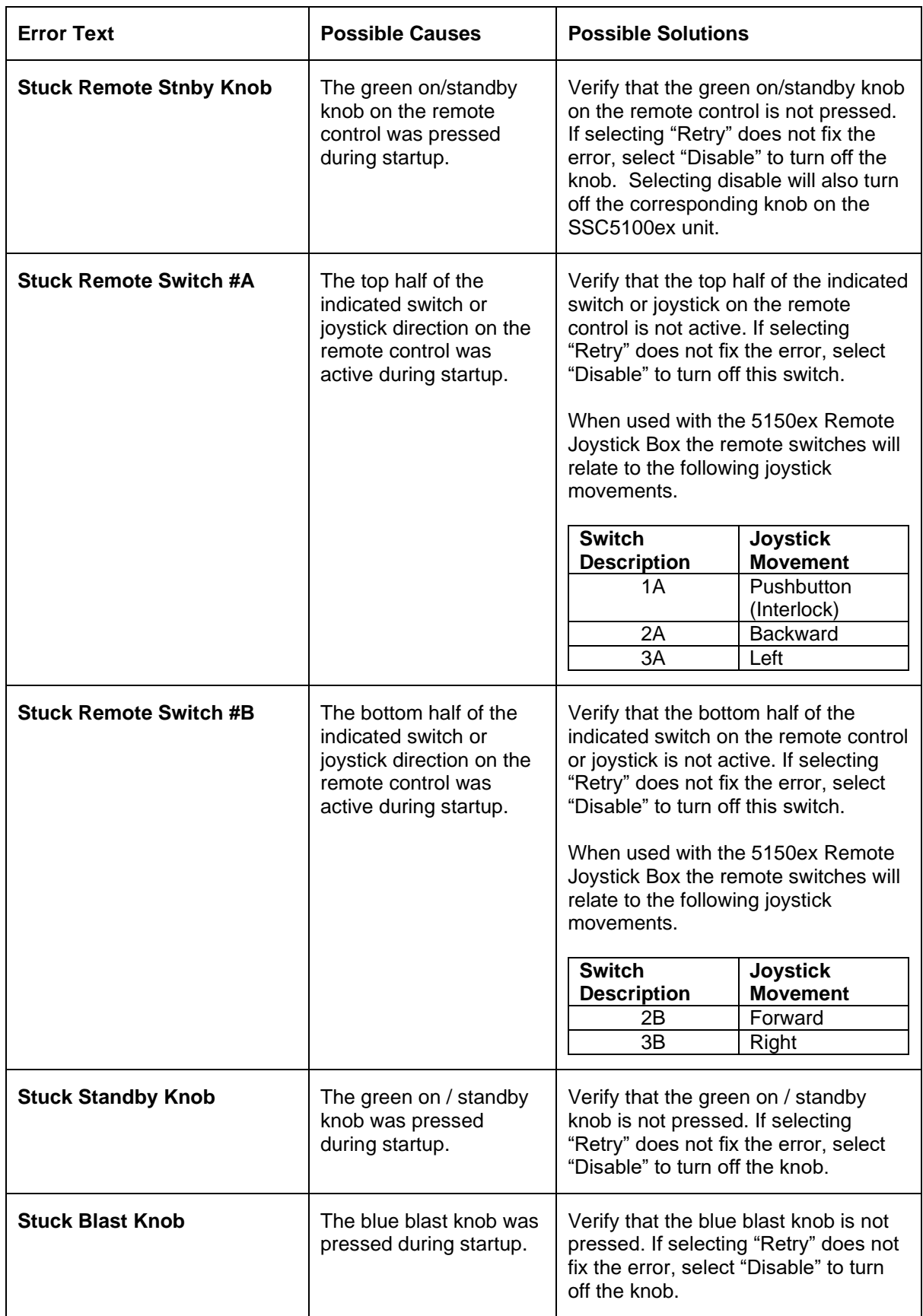

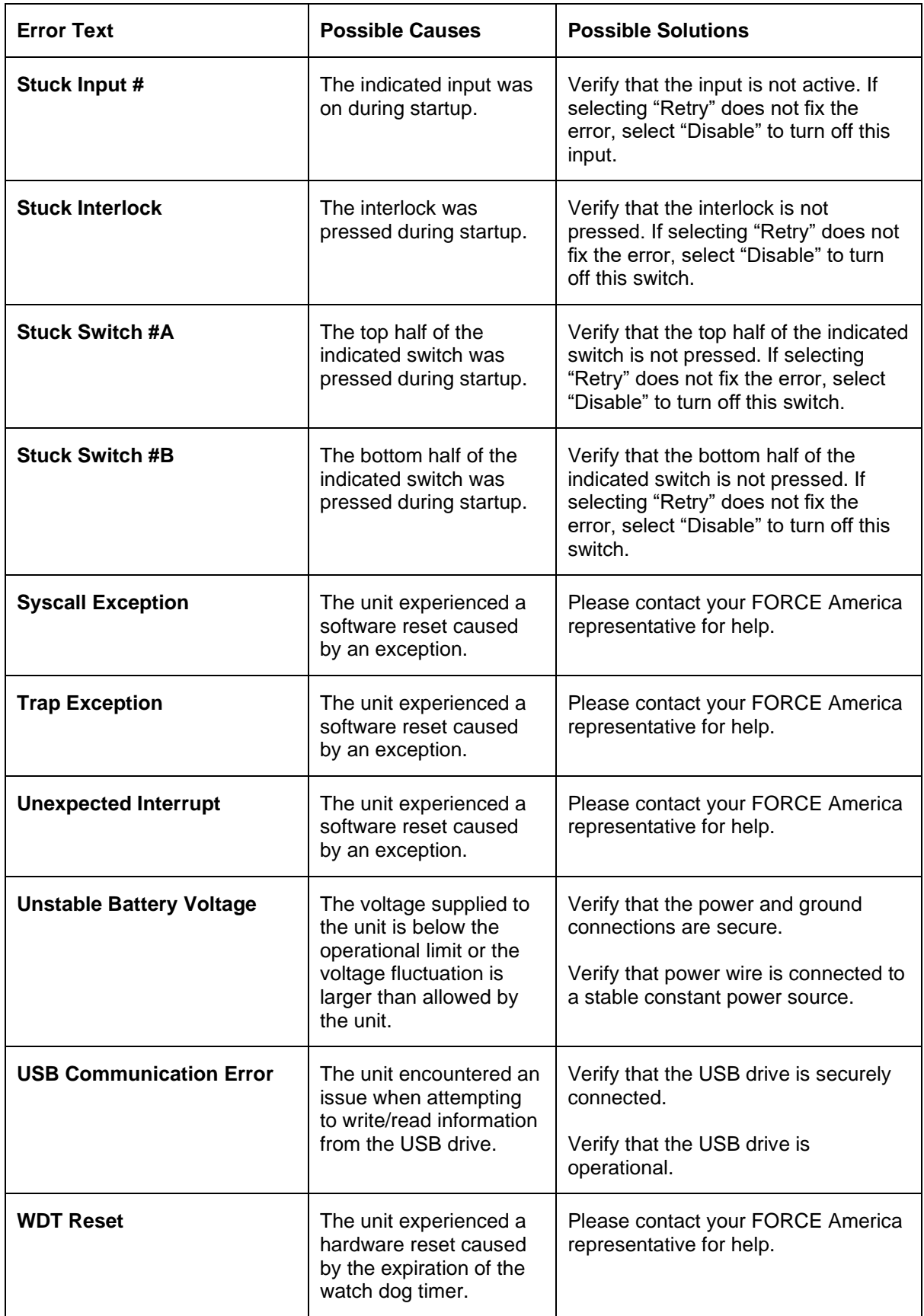

### <span id="page-39-0"></span>**Error Log Messages**

The error log displays the same message that is displayed to the operator during operation. In addition to those messages the error log can contain the messages described in the table below.

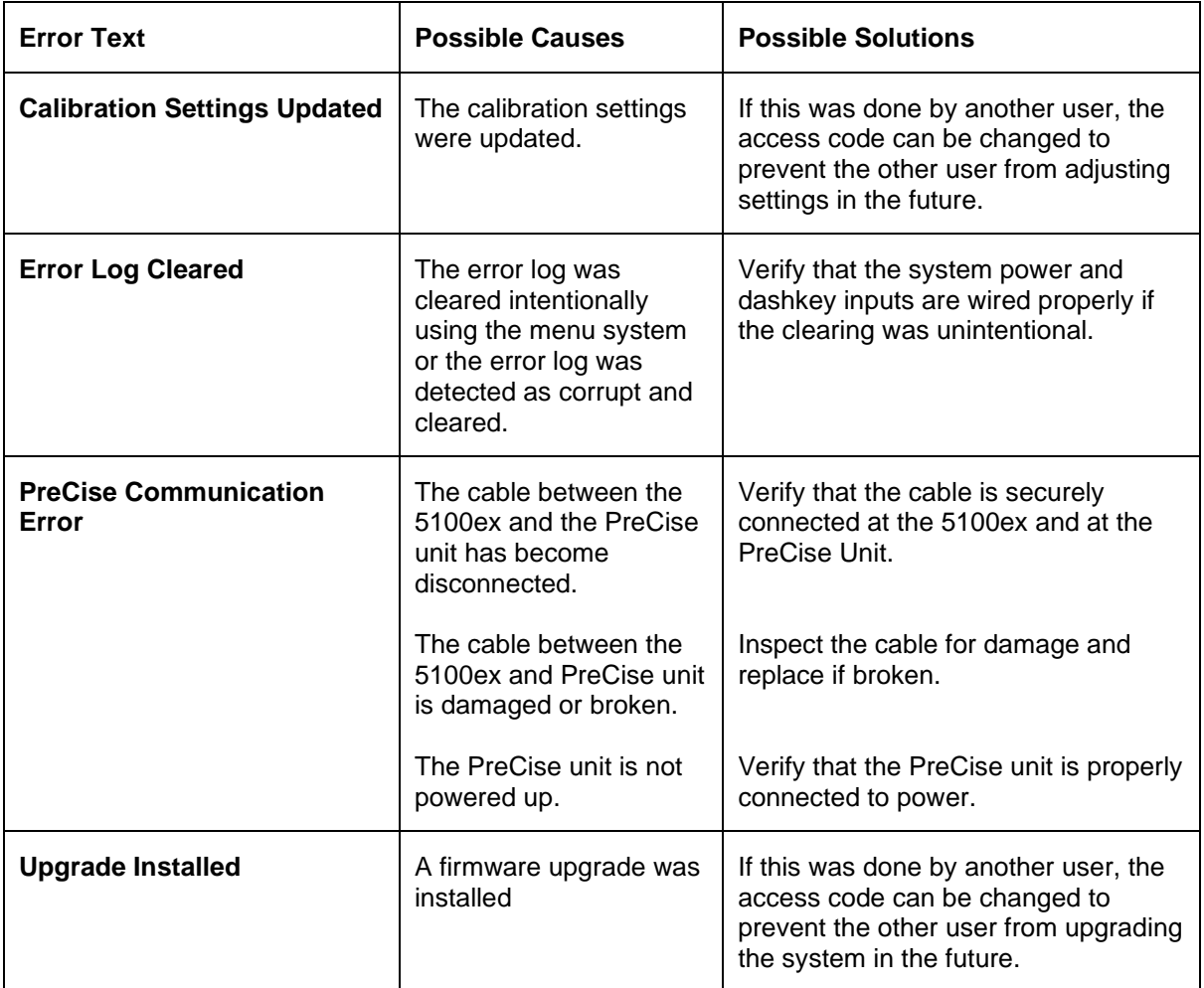

### <span id="page-40-0"></span>**Diagnostic Mode**

In diagnostic mode the system will run the same as it does on the operation screen, but will display more information about the outputs to the user.

#### **To enter Diagnostic Mode:**

- STEP 1: Ensure that the system is in Standby.
- STEP 2: Press the Menu button in the lower right corner of the screen to enter the main menu.
- STEP 3: Press the Next button to see more options.
- STEP 4: Press the Data button to enter the Data menu.
- STEP 5: Press the Diagnostic button to enter Diagnostic Mode

#### **The Diagnostic Screen**

The figure below highlights what each field displays while in granular diagnostic mode. The auxiliary output states will turn green when active or white when inactive. In 5150 Mode there is no Cross 1, Cross 2, Spinner 2, Aux 1, or Aux 2. They will not be displayed on screen in 5150 Mode.

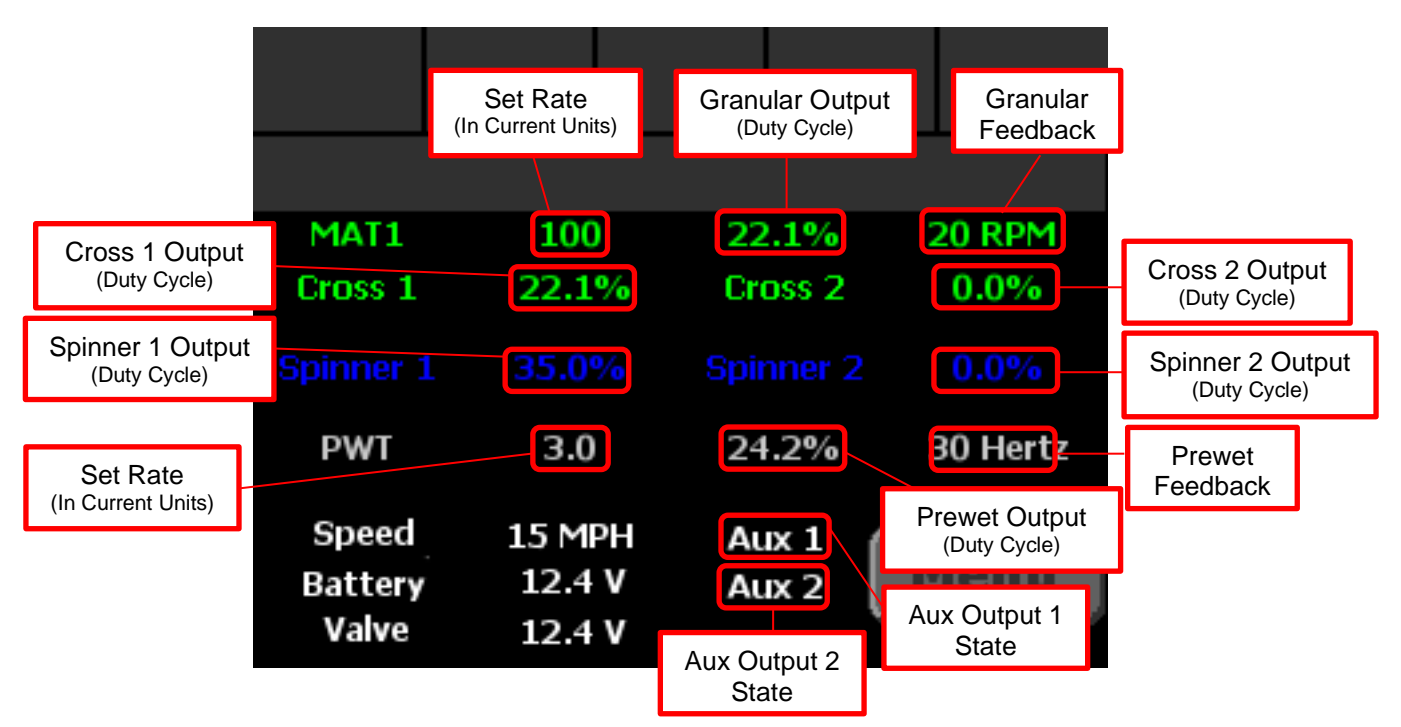

**Figure 13: Granular Diagnostic Mode**

The figure below highlights what each field displays while in direct diagnostic mode. When the system is in multilane mode the auxiliary outputs are replaced with the lane outputs. The auxiliary/lane output states will turn green when active or white when inactive.

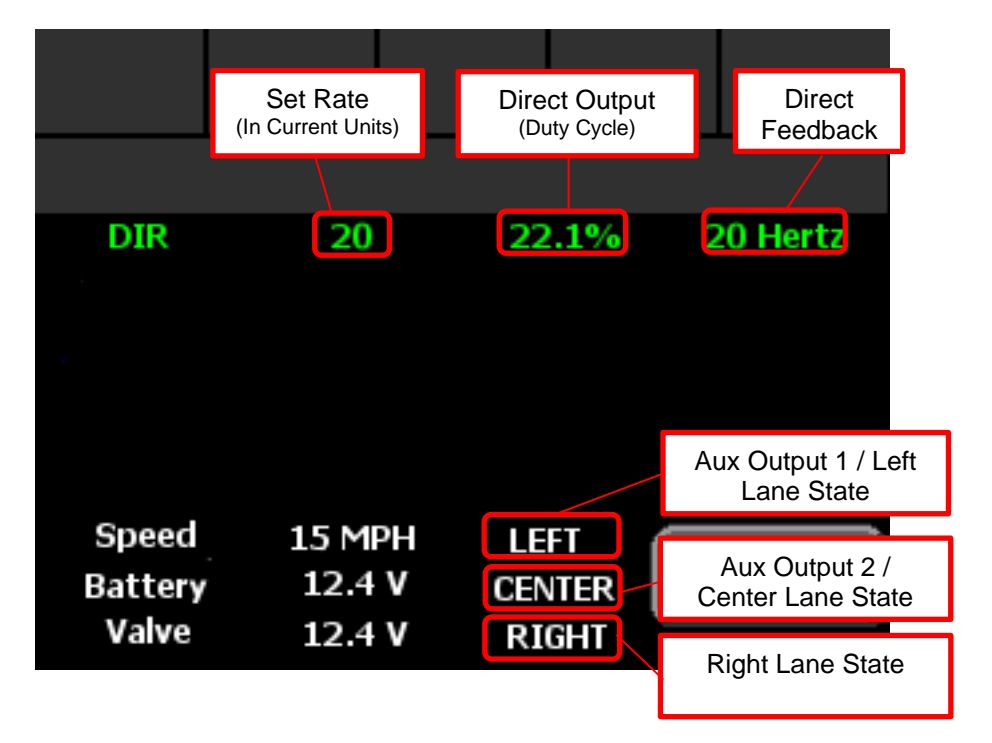

**Figure 14: Direct Diagnostic Mode**

# <span id="page-42-0"></span>**FORCE America Contact Information**

Should you encounter problems with your SSC5100ex system that are not documented in this Operation Manual or the SSC5100ex Calibration Manual, please contact your local FORCE America Sales Representative for assistance.

For company and product information, please contact FORCE America at:

**Phone:** 1-888-99FORCE (1-888-993-6723) **Website:** [http://www.forceamerica.com](http://www.forceamerica.com/) **E-mail:** [info@forceamerica.com](mailto:info@forceamerica.com)

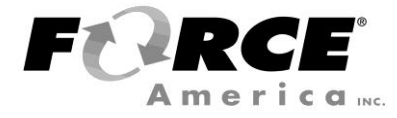

Document No: M0118-Q Released: 2/12/2021 Copyright © 2018 FORCE America Inc.